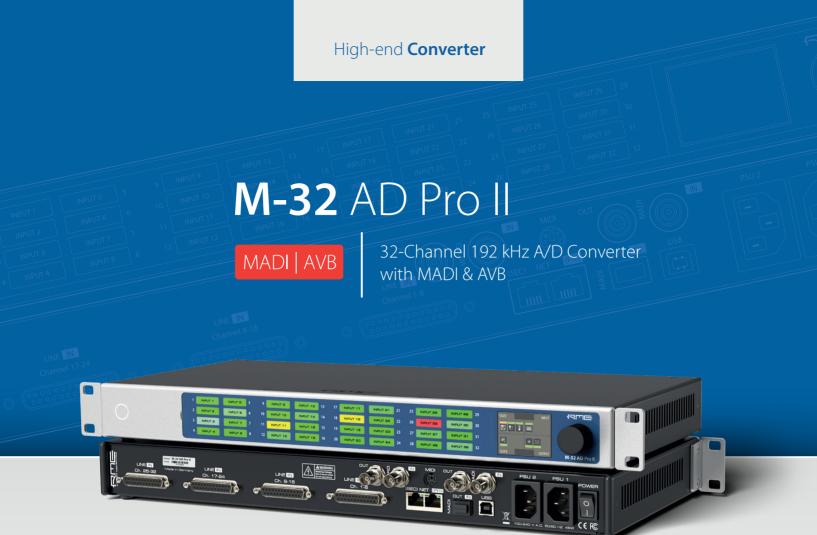

User's Guide

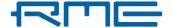

# RME M-32 AD Pro II User's Guide

# RME M-32 AD Pro II User's Guide

# **Table of Contents**

| 1. | Safety Precautions                                 | . 4 |
|----|----------------------------------------------------|-----|
| 2. | Introduction                                       | . 5 |
|    | 2.1. About This Manual                             | . 5 |
|    | 2.2. Firmware Update                               | . 5 |
|    | 2.3. Use of the Display and Encoder                | . 6 |
|    | 2.3.1. Sections                                    | . 6 |
|    | 2.3.2. Tabs                                        | 7   |
|    | 2.4. Status Indicator Color Chart                  | 7   |
| 3. | Hardware                                           | 8   |
|    | 3.1. Hardware Specifications                       | . 9 |
|    | 3.2. Package Contents                              | 9   |
|    | 3.3. Power On                                      | 9   |
|    | 3.4. Standby Switch                                | 10  |
|    | 3.5. Ring Illumination                             | 10  |
|    | 3.6. Channel Labels with Integrated Metering       | 11  |
|    | 3.7. Meter Backlight Color and Intensity Reference | 11  |
|    | 3.8. Replacing the Channel Labels                  | 11  |
|    | 3.9. Control Section                               | 12  |
|    | 3.10. Power Supplies.                              | 12  |
|    | 3.11. Analog Line Input Connectors                 | 13  |
|    | 3.12. AD Converter Specifications                  | 13  |
|    | 3.13. Analog Line Levels                           | 14  |
|    | 3.14. MADI Coaxial and SFP.                        | 14  |
|    | 3.15. Network Connection                           | 15  |
|    | 3.16. MIDI Connector                               | 16  |
|    | 3.17. Word Clock                                   | 16  |
|    | 3.18. USB 2.0 Type B Jack                          | 17  |
|    | 3.19. Mounting the Rack Adapter Brackets           | 17  |
| 4. | Accessories                                        | 19  |
| 5. | MILAN® AVB Connectivity                            | 20  |
|    | 5.1. Identifying a Device Remotely                 | 20  |
|    | 5.2. Changing the Device Name                      | 21  |
|    | 5.3. AVB Stream Size and Format                    | 21  |
|    | 5.4. AVB Network Latency                           | 22  |
| 6. | Quick Start (MADI)                                 | 23  |
| 7. | Warranty and Support                               | 24  |
|    | 7.1. Warranty                                      | 24  |
|    | 7.2. Support                                       | 24  |
|    | 7.3. Support Contacts                              | 25  |
| 8. | STATE Section                                      | 26  |
|    | 8.1. Power State                                   | 26  |
|    | 8.1.1. Notification of Single Power Failure        | 27  |
|    | 8.2. Presets                                       | 27  |

### RME M-32 AD Pro II User's Guide

| 8.2.1. Saving Presets                                       | 28 |
|-------------------------------------------------------------|----|
| 8.2.2. Loading Presets                                      | 28 |
| 8.2.3. Loading Factory Default Settings                     | 29 |
| 8.3. Device Lock                                            | 29 |
| 8.3.1. Locking the Device                                   | 29 |
| 8.3.2. Unlocking the Device                                 | 30 |
| 8.4. Front Panel Illumination                               | 30 |
| 8.4.1. Dark Mode                                            | 30 |
| 8.4.2. Changing the Meters to Peak or RMS Mode              | 31 |
| 8.4.3. Persistent Clipping Notifications and Peak Hold      | 32 |
| 8.4.4. Metering of Digital Signals                          | 33 |
| 8.5. Remote Control Overview                                |    |
| 8.5.1. Finding the Device on a Network                      | 33 |
| 8.5.2. Assigning a Static IP Address                        |    |
| 8.5.3. Web Remote                                           |    |
| 8.5.4. JSON(OSC) Remote Control                             |    |
| 8.5.5. JSON(OSC) Implementation Chart                       |    |
| 8.6. Monitor Fan Speed and Temperature                      |    |
| 8.6.1. Adjust Fan Profile                                   |    |
| 8.7. Anti-Aliasing Filter                                   |    |
| 8.7.1. Changing the Aliasing Filter                         |    |
| 8.8. Device Information                                     |    |
| 9. INPUT Section                                            |    |
| 9.1. Analog Inputs                                          | 42 |
| 9.1.1. Adjusting the Input Line Level                       |    |
| 9.2. MADI Inputs                                            |    |
| 9.2.1. MADI at High Sample Rates                            |    |
| 9.2.2. Connecting Two Identical MADI Signals for Redundancy |    |
| 9.3. AVB Input Streams                                      |    |
| 9.3.1. Change AVB Input Stream Size                         | 45 |
| 10. OUTPUT Section                                          |    |
| 10.1. Routing Signals to the Outputs                        |    |
| 10.2. MADI Outputs                                          |    |
| 10.2.1. Setting the Output Channel Format and Frame Pattern |    |
| 10.2.2. MADI Daisy Chains                                   |    |
| 10.2.3. MADI Port Mirroring                                 |    |
| 10.3. AVB Output Streams                                    |    |
| 10.3.1. Change AVB Output Stream Size and Format            |    |
| 10.3.2. Adjusting the Network Latency                       |    |
| 11. CLOCK Section                                           |    |
| 11.1. Clock Status                                          |    |
| 11.2. Clock Reference                                       |    |
| 11.2.1. Selecting a Clock Reference                         |    |
| 11.3. Sample Rates Overview                                 |    |
| 11.3.1. Following an External Clock Reference               |    |
| 11.3.2. Number of Channels                                  |    |
| 11.3.3. Selecting a Sample Rate                             |    |
| 11.3.4. Effects of Sample Rate Changes on Existing Routing  | 57 |

### RME M-32 AD Pro II User's Guide

| 11.4. Set Word Clock Output to Single Speed | 57 |
|---------------------------------------------|----|
| 12. Annex                                   | 58 |
| 12.1. MIDI Implementation Chart             | 58 |
| 12.1.1. Basic SysEx format                  | 58 |
| 12.1.2. Message Types                       | 59 |
| 12.1.3. Parameters                          | 59 |
| 12.2. Glossary                              | 64 |
| 12.3. Regulatory Compliance                 | 65 |
| 12.3.1. CE Compliance                       | 65 |
| 12.3.2. FCC Compliance                      | 65 |
| 12.3.3. Note on Disposal                    | 65 |

# **A** WARNING

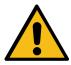

### DO NOT OPEN DEVICE - RISK OF ELECTRIC SHOCK

The unit has non-isolated live parts inside. No user serviceable parts inside. Refer service to qualified service personnel.

# **A** WARNING

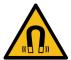

#### **MAGNETIC FIELD**

The device uses magnets that can be harmful to pacemaker wearers.

Ensure the device is kept at least 90 cm (36 inches) from any active medical implant (e.g. pacemakers).

# **A** CAUTION

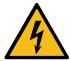

### **General Safety Information**

Read read the following safety information thoroughly and keep it in a safe place for later reference.

### **KEEP AWAY FROM WATER AND MOISTURE**

Prevent moisture and water from entering the device. Never leave objects containing liquid on top or near the device. Do not use this product near water, i. e. swimming pool, bathtub or wet basement. Danger of condensation inside - do not turn on before the device has reached room temperature.

### **ENSURE PROPER VENTILATION**

Do not cover the vents on the side of the unit. Ensure proper ventilation to avoid overheating. The maximum ambient operating temperature of the device is  $35^{\circ}$  C ( $95^{\circ}$  F).

### **MAINS**

The apparatus shall be connected to one or two mains socket outlets with a protective earthing connection. Do not use defective power cords. Ensure that both AC socket outlets for the device are easily accessible. In order to disconnect the device from the mains completely, both mains plugs must be disconnected from mains socket outlets.

Operation of the device is limited to the description in this manual.

### **NOTICE**

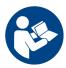

### Read the User Manual

Please read this manual completely before using the product. It includes all information necessary to use and operate this device.

# 2. Introduction

Thank you for purchasing the M-32 AD Pro II.

The M-32 AD Pro II is a versatile multichannel format converter with exceptional audio quality across each of its channels. State-of-the art components from audiophile grade converters have been carefully aligned to fit into a compact, 1 HU 19" rack device.

The device was designed to use the entire front for visual feedback on its state and configuration. A display with encoder allows to perform all configurations directly at the device. Thirty-two writable label fields with backlight in shades of green, yellow, and red indicate the current signal level.

Each analog channel can be individually adjusted to three different sensitivities that are perfectly matched to the converter's range. While this is usually implemented with digital 'trims', the M-32 AD Pro II does the adjustment in the analog domain, ensuring that the converter's signal to noise ratio is not reduced when adapting to common line levels.

Digital audio can be received, routed, and sent over MADI and MILAN®-certified AVB. While MADI remains the de-facto standard of point-to-point audio transmission, MILAN has been chosen as a robust network solution based on open standards. It supports sending and receiving of up to 128 audio channels over a single network cable.

Various remote control protocols allow the device to be configured seamlessly via MIDI over MADI, MIDI, IEEE 1722.1 ATDECC, a JSON OSC API, and a web interface accessible by network or USB connection with a browser.

The coaxial MADI port and a slot for a second, independent or redundant optical MADI port (SFP module) can be used for daisy chaining, merging and converting MADI signals with lowest latencies.

### 2.1. About This Manual

This document was created for firmware **3.0.7** on **2025-06-24**. For an updated firmware, please check **https://www.rme-audio.com**.

Features described in this manual can change, for example when the device firmware is updated. It is therefore recommended to refer to the latest version of the manual available online.

### https://docs.rme-audio.com/m32ad2

The following manual provides a detailed explanation of features and their proper use. Please read the safety instructions carefully.

Although the contents of this manual have been thoroughly checked for errors, RME can not guarantee that it is correct throughout. RME does not accept responsibility for any misleading or incorrect information within this guide. RME reserves the right to change specifications at any time without notice.

# 2.2. Firmware Update

New and improved features for this device, as well as bug fixes, are published on the RME website in the download section as a firmware update. The update is provided as a compressed file with a **.swu** extension and can be uploaded via web remote over USB or network.

To update the M-32 AD Pro II:

1. Connect the device by USB or network cable and open the Web Remote.

See: Section 8.5.1, "Finding the Device on a Network"

- 2. Download the current firmware from the RME website.
- 3. Unpack the compressed file.
- Open the Settings in the Web Remote.
- 5. Within the **Firmware Update** section, press the **Select .swu Firmware File** button and locate the unpacked file.
- 6. Press Start Firmware Update ).
  - **'**

The unit retains all settings, including presets, when the firmware is upgraded.

# 2.3. Use of the Display and Encoder

The M-32 AD Pro II can be controlled directly at the unit. For this purpose, a display and an encoder provide access to all features.

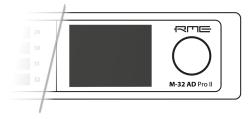

- · Rotating the encoder when the standby screen is shown highlights one of four sections.
- Pushing the encoder when the screen is idle activates the previously active tab.
- Pushing the encoder when a section is highlighted opens the corresponding section.

### 2.3.1. Sections

All control items are categorized into four sections:

- STATE for general settings
- · INPUT for audio input related settings
- OUTPUT for audio output related settings and routing
- CLOCK for digital clock related settings

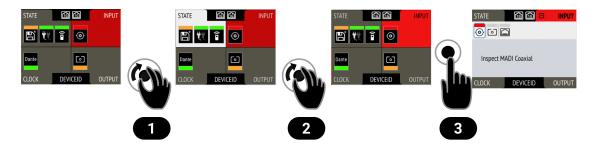

To access the INPUT section:

- 1. Rotate the encoder to highlight the "STATE" section
- 2. Rotate the encoder to highlight the "INPUT" section
- 3. Push the encoder to open the "INPUT" section.

### 2.3.2. Tabs

The **STATE**, **INPUT** and **OUTPUT** sections are further divided into **tabs**, which are shown when the section is opened. Upon opening one of the four sections, a white cursor with a surrounding blue line is shown to navigate between tabs and settings.

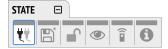

To close the section, move the cursor onto the minimize-icon — and confirm by pressing the encoder.

# 2.4. Status Indicator Color Chart

Notifications on this device have been optimized for different screen sizes. They are unified across the device display and the web remote and include a color bar that indicates the current state at a glance.

The following table shows the possible status indicator colors for reference.

| Status               | Color            | Description                                                                                         |
|----------------------|------------------|----------------------------------------------------------------------------------------------------|
| Warning              | red              | Requires a configuration change or matching external signal.                                        |
| Notice               | yellow           | There is a potential issue.                                                                         |
| Notice (in progress) | yellow with dots | There is a temporary issue that should resolve automatically.                                       |
| No Routing           | light green      | In output section: Output is sending an empty signal.                                               |
| Issues with Input    | light green      | On standby screen in output section: Output is working, but there are issues with the input signal. |
| Good                 | green            | Working normally, no issues detected.                                                               |
| Inactive             | grey             | Feature is not monitored or disabled.                                                               |

# 3. Hardware

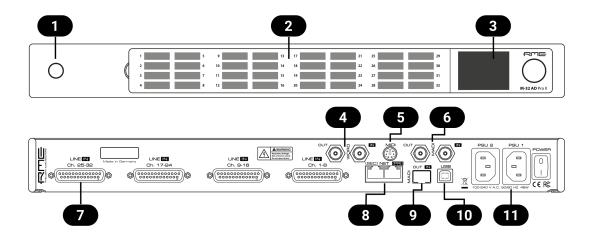

- Section 3.4, "Standby Switch"
- Section 3.6, "Channel Labels with Integrated Metering"
- Section 3.9, "Control Section"
- 4 Section 3.17, "Word Clock"
- 5 Section 3.16, "MIDI Connector"
- 6 Section 3.14, "MADI Coaxial and SFP"
- Section 3.11, "Analog Line Input Connectors"
- Section 3.15, "Network Connection"
- 9 Section 3.14, "MADI Coaxial and SFP"
- Section 3.18, "USB 2.0 Type B Jack"
- Section 3.10, "Power Supplies"

# 3.1. Hardware Specifications

RME M-32 AD Pro II

EAN 42 6012336 347 5

Dimensions 440 x 44 x 243 mm (17.3 x 1.7 x 9.6 inches)

Weight 2.8 kg (6.2 lbs)

Package 560 x 315 x 115 mm (22.1 x 12.4 x 4.5 inches)

Conformity CE, FCC, WEEE, RoHS

Power supplies Dual 45 W 100-240 V AC

Power consumption

# 3.2. Package Contents

The package of the M-32 AD Pro II contains the following items:

- · M-32 AD Pro II
- · two rack mount brackets
- · four screws for rack mount brackets
- · two power cords
- · printed manual

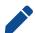

If any item is missing from a factory-sealed package, please contact your support immediately.

### 3.3. Power On

The M-32 AD Pro II has a power off switch at the rear and a standby switch at the front.

Perform the following steps to power on the M-32 AD Pro II:

- 1. Ensure either or both power inlets are properly connected to a power source.
- 2. Toggle the mains switch at the back of the device to position I (down). The power indicator will light up in red (Standby) or white (On). This depends on the state of the device before the rear switch was toggled or the power cord removed.
- 3. If the device is in standby mode, push the standby switch to boot the device.

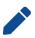

The M-32 AD Pro II features a dark mode which deactivates some or all lights of the front panel. This can be used to let the device appear powered off when it is in fact powered on. A short push on the standby switch or the the encoder deactivates this mode temporarily.

# 3.4. Standby Switch

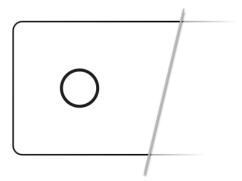

The standby switch is used to power off the device when it is not in use. While in standby mode, the device is completely powered down except for a red ring illumination. No signals are processed or passed on.

#### Possible actions:

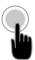

- When the device is in standby mode, a short push on the standby switch boots the device.
- When the device is powered on, push and hold the standby switch for several seconds in order to power down the device.

# 3.5. Ring Illumination

The following illumination patterns are possible:

### No illumination

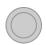

- There is no power at either of the two AC inlets.
- The power switch at the rear of the device is set to 'Off'.
- Dark mode has been activated.

# O

### Permanent red illumination

• The device is **powered off** but is receiving power at either one of the AC inlets.

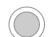

### Permanent white illumination

• The device is **powered on** and all systems are working without warning.

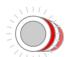

### Alternating red/white illumination

• Something is not working properly. This is triggered when one of the four display sections: **STATE, INPUT, OUTPUT, or CLOCK** shows a **warning**.

# 3.6. Channel Labels with Integrated Metering

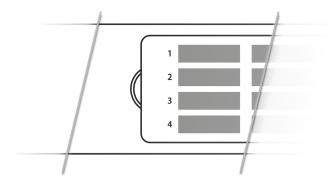

The use of customized channel labels helps in recurring and permanent installations. They inform the user where the analog connections terminate.

The M-32 AD Pro II features 32 fields on the front panel, one for each analog output. Integrated backlight in shades of green, yellow, and red represents the current level for each channel.

# 3.7. Meter Backlight Color and Intensity Reference

The following table describes the signal level represented by the backlight color. Each value corresponds to full scale, which is equivalent to the reference level of the corresponding output.

| Color | Color name        | dBFS                                   |
|-------|-------------------|----------------------------------------|
|       | Green             | -54 (barely visible in low light)      |
|       |                   | -20 (bright green)                     |
|       | Yellow            | -5 (strong yellow)                     |
|       | Orange            | -4                                     |
|       | Red               | -1                                     |
|       | Red flashing fast | 0 (at least three consecutive samples) |
|       | Red flashing slow | output muted                           |

# 3.8. Replacing the Channel Labels

No tools are required to replace the channel labels. All 32 labels are printed or written onto a single sheet.

Perform the following steps to replace the labels:

1. On the left side of the cover, place your fingertip into the recess and gently pull the cover towards you.

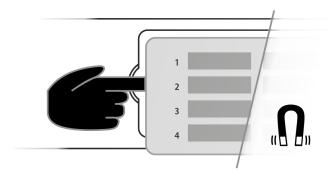

- 2. Remove the current label sheet that is held between cover and device.
- 3. Place a new label sheet onto the cover.
- 4. Put the cover back into its place, aligning the centered metal plate first. It snaps into place magnetically.

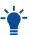

It is possible to prepare your own paper cutouts in case you frequently need to label the fields. A PDF template is available upon request from your support. When choosing the paper type, ensure that its thickness allows sufficient light to pass through.

### 3.9. Control Section

The M-32 AD Pro II can be configured at the device.

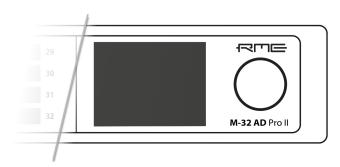

To do so, the TFT display shows a menu. The adjacent encoder knob is used to navigate and change settings.

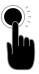

The encoder can be **pushed** in order to activate an item,

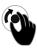

and rotated left and right in order to select an item.

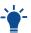

If the device is powered on but the display shows no content, **dark mode** may be active. Rotate the encoder to temporarily bypass this mode and show the display.

# 3.10. Power Supplies

The M-32 AD Pro II has two internal power supplies (PSUs) that are connected via IEC C14 inlets labeled "PSU 1" and "PSU 2" at the rear of the device. The power supplies are designed with a wide-input voltage range, accommodating a variety of power sources. They are short-circuit-proof, have an integrated line-filter, are fully regulated against voltage fluctuations, and suppress mains interference.

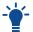

The inlets are labeled in the sequence they appear when looking from the front of the device. This helps identifying the active power source on the display.

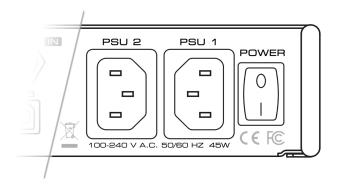

The **power switch** next to the two inlets internally disconnects the line connection of the C14 inlets to the power supplies. Ground and neutral will remain connected.

### Lockable IEC plugs

The inlets can be used with special IEC power cords that have a lockable connector. Please contact a local distributor to purchase these power cords if needed.

# 3.11. Analog Line Input Connectors

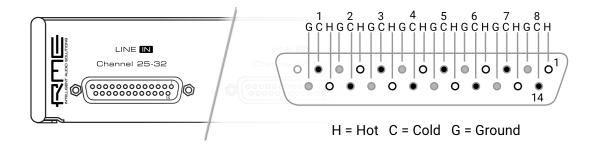

The rear of the M-32 AD Pro II features four 25-pin D-sub connectors labeled "LINE IN" with Tascam®-pinout.

These analog inputs are servo-balanced, allowing balanced and unbalanced signals to be connected without a difference in level.

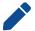

When using unbalanced connections, be sure to connect pin 3 (negative/"cold") to pin 1 (ground), to avoid noise from the unconnected pin 3 input.

# 3.12. AD Converter Specifications

- · Resolution: 24 bit
- Input level switchable per channel +24 dBu, +19 dBu, +13 dBu @ 0 dBFS
- Inputs AC coupled, fully symmetrical signal path (servo-balanced)
- Input Impedance 9.5 kΩ
- Signal to Noise ratio (SNR) @ +24 dBu, 44.1 kHz: 117.0 dB RMS unweighted, 120.7 dBA
- Signal to Noise ratio (SNR) @ +19 dBu: 116.3 dB RMS unweighted, 119.9 dBA
- Signal to Noise ratio (SNR) @ +13 dBu: 114.7 dB RMS unweighted, 118.3 dBA

- Frequency response @ 44.1 kHz, -0.1 dB: 5 Hz 20.5 kHz
- THD @ -1 dBFS: < -111 dB, < 0.00029%
- THD+N @ -1 dBFS: < -108 dB, < 0.00039 %</li>
- · Channel separation: > 110 dB

# 3.13. Analog Line Levels

The M-32 AD Pro II can be adjusted to the following reference levels:

| Reference | 0 dBFS  | Headroom at +4dBu | Other RME devices |
|-----------|---------|-------------------|-------------------|
| +24       | +24 dBu | 20 dB             | -                 |
| +19       | +19 dBu | 15 dB             | LoGain            |
| +13       | +13 dBu | 9 dB              | +4 dBu            |

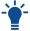

When set to +24, analog outputs comply with **RP 155:2014 - SMPTE Recommended Practice**.

### 3.14. MADI Coaxial and SFP

The rear of the M-32 AD Pro II features coaxial and SFP MADI (AES10-2003) I/O.

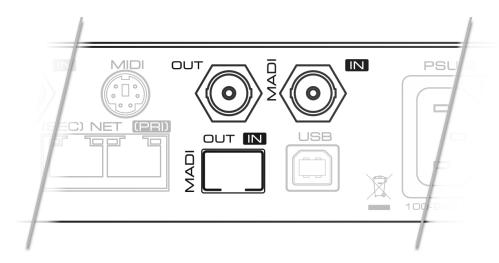

Each input receives up to 64 audio channels. **Auto Input** (see Section 9.2.2, "Connecting Two Identical MADI Signals for Redundancy") can be activated to treat both inputs as one.

The coaxial BNC connector accepts coaxial cables with 75  $\Omega$  impedance.

The "small form-factor pluggable" connector (SFP) accepts 125 MBit/s transceivers with LC connectors, 1310mm wavelength and multi-mode (MM) or single-mode (SM) cable support. These must be purchased separately (see Section 4, "Accessories").

An SFP module has indicators to distinguish transmitter ( $\nabla$ ) and receiver ( $\triangle$ ). It can be inserted and removed while the device is powered on (hot plugging). Any plugged in connector must be removed before unlocking the SFP. Unlock and remove by pulling its integrated wire latch outward.

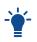

The wire latch of the SFP module is color coded. Black stands for the most common multimode module, blue stands for single mode which allows longer distance transmissions. It is possible, but not reliable to connect single mode transceivers with

multi mode transceivers. Avoid this by always confirming that connected devices match the specification of the fiber optic cable.

On the device, the characteristics and state of the signal at either input can be inspected in the **INPUT** section.

The presence or loss of a signal at either port is indicated on the standby screen and main menu if

- the input port is selected as **clock master**, or
- its audio channels are routed in the OUTPUT section.

When using the web remote, the characteristics and state of the signal at either input can be inspected in the **CLOCK** section.

### 3.15. Network Connection

On the rear of the M-32 AD Pro II, two RJ45 connectors labeled **NET (PRI)** and **NET (SEC)** provide ethernet connectivity. The supported link speed is **1 Gb/s** for AVB.

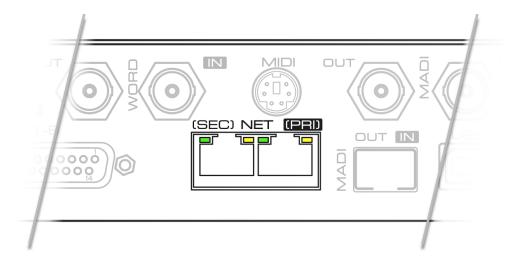

A green LED (left) signals network traffic (blinking). A yellow LED (right) signals a successful link.

Both straight and crossover cables can be used (*Auto MDI-X*). Cable lengths of up to 100m are supported when using Cat 5e or higher classification.

The network ports are used to send and receive:

- up to eight AVB audio streams when connected to AVB switches and endpoints,
- · one CRF clock stream.
- · remote status/control with ATDECC, and
- remote status/control with **HTTP** over IP routed networks.

The current link state is also shown on the display of the M-32 AD Pro II. Two network port icons in the menu reveal the following states:

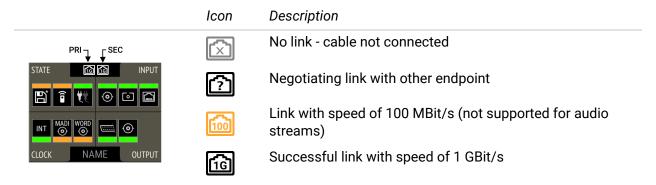

### 3.16. MIDI Connector

The M-32 AD Pro II can be controlled with MIDI SysEx commands from either a physical MIDI connection or a MIDI over MADI signal. A MIDI breakout cable is included with the device.

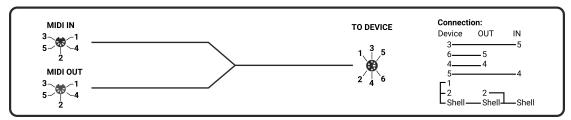

MIDI Breakout Cable Wiring Diagram

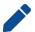

The M-32 AD Pro II does not serve as a MIDI to/from MIDI over MADI converter. It does not pass on incoming MIDI signals except for SysEx remote control information.

### 3.17. Word Clock

Word clock can be sent and received via 75  $\Omega$  coaxial cabling at the corresponding BNC connectors. The cable length should not exceed 100 m (330 ft).

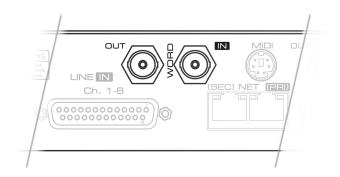

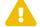

The input is terminated with 75  $\Omega$  internally. To pass on the word clock to other devices, use the word clock **output**. Do not connect a T-adapter to the word clock input.

The state of an incoming word clock signal can be accessed in the **CLOCK** section.

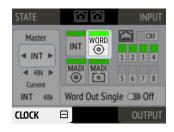

3.16. MIDI Connector | 16

#### Possible States:

- A green indicator shows that the signal is currently in sync with the chosen clock master.
- An **orange indicator** means that a word clock is received but is not in sync.
- A **red indicator** means that word clock is chosen as master, but a signal is not present or has a different sample rate than the chosen one.

# 3.18. USB 2.0 Type B Jack

The USB jack at the rear of the M-32 AD Pro II provides an alternative connection method for web remote control when a network connection is not available.

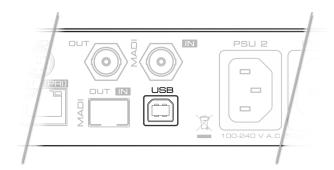

When connecting the M-32 AD Pro II with a standard ("printer") USB 2.0 cable to a computer with a current Microsoft Windows™ or Apple macOS™ operating system, a virtual USB network adapter will be automatically installed using generic drivers that are included with the operating system. The device can then be remotely controlled by opening the URL http://172.20.0.1 in a browser.

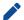

The USB port cannot be used to stream audio signals.

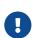

Only **one** of the following products can be connected to the host computer via USB at a time: RME M-32 AD Pro (II, II-D), M-32 DA Pro (II, II-D), 12Mic, 12Mic-D, AVB Tool, M-1610 Pro, M-1620 Pro.

# 3.19. Mounting the Rack Adapter Brackets

When the device should be mounted in a 19" rack, the rack adapter brackets must be mounted first.

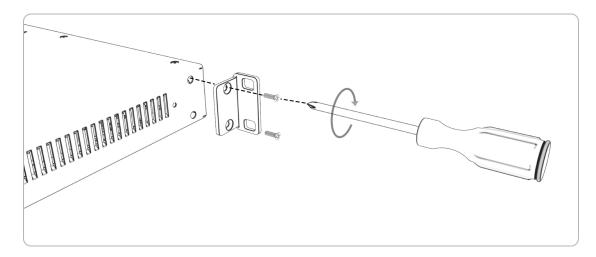

Mount each bracket with two screws using a Philips PH-1 screwdriver.

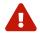

Do not use screws other than the ones included. Using longer screws can damage the device internally!

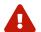

Never insert the screws without the rack adapter bracket. This could damage of the device!

# 4. Accessories

RME offers several optional components for the M-32 AD Pro II:

| Part Number             | Description                                                         |  |  |  |  |
|-------------------------|---------------------------------------------------------------------|--|--|--|--|
| Analog breakout cables  |                                                                     |  |  |  |  |
| Al25-8XPro3             | Analog breakout cable 25-pin D-sub to 8 x XLR female, 3 m (9.9 ft)  |  |  |  |  |
| Al25-8XPro5             | Analog breakout cable 25-pin D-sub to 8 x XLR female, 5 m (16.4 ft) |  |  |  |  |
| Al25-8XPro10            | Analog breakout cable 25-pin D-sub to 8 x XLR female, 10 m (33 ft)  |  |  |  |  |
| 19" XLR breakout panels |                                                                     |  |  |  |  |
| DTOX-16 I               | 16x XLR Input to 2x D-sub                                           |  |  |  |  |
| SFP Modules             |                                                                     |  |  |  |  |
| MADI-SFP-MM             | MADI optical multi-mode module, 2 km, LC, with SC adapter           |  |  |  |  |
| MADI-SFP-SM             | MADI optical single-mode module, 20 km, LC, with SC adapter         |  |  |  |  |
| MADI Optical cables     |                                                                     |  |  |  |  |
| MADI1S                  | MADI Optical Cable, Simplex, SC-SC, 1m (3.3 ft)                     |  |  |  |  |
| MADI3D                  | MADI Optical Cable, Duplex, SC-SC, 3m (9.9 ft)                      |  |  |  |  |
| MADI6D                  | MADI Optical Cable, Duplex, SC-SC, 6m (19.8 ft)                     |  |  |  |  |
| MADI10D                 | MADI Optical Cable, Duplex, SC-SC, 10m (32.8 ft)                    |  |  |  |  |
| MADI20D                 | MADI Optical Cable, Duplex, SC-SC, 20m (65.6 ft)                    |  |  |  |  |
| MADI50D                 | MADI Optical Cable, Duplex, SC-SC, 50m (164 ft)                     |  |  |  |  |

Third party accessories available from independent global retailers:

Optional power cords with locking mechanism

| Manufacturer | Part Number | Description                |
|--------------|-------------|----------------------------|
| Schurter     | 6051.2032   | CN CORDSET 10A 2.0M V-LOCK |
| Schurter     | 6051.2003   | EU CORDSET 10A 2.0M V-LOCK |
| Schurter     | 6051.2031   | JP CORDSET 10A 2.0M V-LOCK |
| Schurter     | 6051.2008   | UK CORDSET 10A 2.0M V-LOCK |
| Schurter     | 6051.2001   | US CORDSET 10A 2.0M V-LOCK |

# 5. MILAN® AVB Connectivity

This device implements MILAN®, which is an interoperability standard for time aware ethernet networks based on AVB. In comparison to legacy ethernet, an AVB network offers deterministic audio streaming with fixed, precise latency alongside other traffic - out of the box. A separation of audio or control traffic from any other type of network traffic is not necessary.

### **Network Control**

The M-32 AD Pro II is a MILAN-compliant endpoint device that can be configured with the IEEE Standard for Device Discovery, Connection Management, and Control Protocol for IEEE 1722™ Based Devices, in short: **ATDECC**.

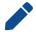

This device does not provide an ATDECC controller for other devices on a network. To establish an AVB connection between devices, a separate controller is required.

There are several ATDECC controllers available for download from different manufacturers that support the commands required to

- · identify the device,
- · adjust its sampling rate and clock source, and
- · create connections to or from it.

Some additional configuration options of the M-32 AD Pro II may not be implemented in generic ATDECC controllers. These can be inspected and controlled on the device itself, with the web remote, or using a JSON API.

A recommended controller is the MILAN Manager, which can be downloaded from the following link:

https://www.milanmanager.com

# **Audio Streaming**

The M-32 AD Pro II has nine outgoing and nine incoming stream ports. Eight ports can be configured to contain 1-8, 12 (at up to 96 kHz) or 16 (at up to 48 kHz) audio channels in AAF or AM824 format. The ninth port supports only the clock reference format (CRF) and is exclusively used for clocking, not for audio streaming.

In order to establish a connection (*stream*) between two AVB devices, the following conditions must be fulfilled:

- 1. There must be a *physical* connection between the devices.
- 2. All switches between the devices must be certified AVB switches (or compatible).
- 3. An ATDECC Controller is required to find the devices and to connect them.
- 4. Talker and listener must support the stream format and channel count.

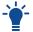

A stream between two AVB devices is deterministic, has a fixed latency, and reserved bandwidth.

# 5.1. Identifying a Device Remotely

When several M-32 AD Pro IIs are connected to the same network, each device has its own remote control. To quickly reveal which device is currently being controlled, the web remote and any ATDECC

controller can send an Identify command. This

To start device identification with the web remote:

- 1. Open the M-32 AD Pro II web remote in a browser (see Section 8.5.1, "Finding the Device on a Network")
- 2. Press the **identify**  $\Omega$  icon.

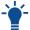

Depending on the controller, the animation may persist infinitely or stop after a short period of time.

# 5.2. Changing the Device Name

A custom name can be assigned to the device. It is used to identify the AVB entity with ATDECC controllers. It also allows the access to the web remote without using the IP address on Apple  $macOS^{\mathsf{TM}}$  computers.

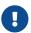

The device name is stored to and recalled from **presets**. Loading a preset can therefore change the device name. The device name is not affected by firmware updates.

Changing the device name is only possible via web remote or ATDECC controller.

To change the device name:

- 1. Connect the device by USB or network cable and open the Section 8.5.1, "Finding the Device on a Network".
- 2. The device name is shown beneath the RME logo. Click the current name to show a text field.

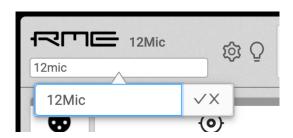

3. Type a new name into the text field and press Enter or click M. The name is immediately applied.

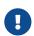

If the device name is used to access the remote control (within the URL, ie. http://devicename.local/), the link to the device changes along with the change of the device name and must be re-entered. The previous URL will not work.

### 5.3. AVB Stream Size and Format

In an AVB network, a **stream** describes a connection between a **talker** and one or more **listeners**. It consists of a fixed number of audio channels at a fixed sample rate. The *stream port* of the talker and the listener must be configured to have the same amount of channels and stream format, with one exception: streams with less than eight channels can be connected to a listener stream ports of eight channels. Once a stream is connected, each AVB switch along its way ensures that the audio channels can pass in time.

For audio transport, AVB audio endpoints support the AM824 Stream Format or the more efficient AVTP Audio Format (AAF). Additionally, they may support the Clock Reference Format (CRF), which contains only clock information, but no audio.

The M-32 AD Pro II supports a total of eight incoming audio streams and eight outgoing audio

**streams** with up to 16 channels in each, and an additional clock reference format stream for clocking that does not contain any audio channels.

# 5.4. AVB Network Latency

All devices in an AVB network share the same time. This allows the sending device (*talker*) to specify the precise point of time when its audio samples should be played out at any receiver (*listener*). This is achieved by adding an **offset** to the current time and transmitting the resulting timestamps along with the audio payload. The timestamp is called "presentation time" and has nanosecond precision. For comparison, a single sample at 48 kHz has a duration of over 20800 ns.

The receiver compares the incoming presentation time of each frame to the current time and buffers the sample until the presentation time is has come.

The offset (maximum transit time) is specified by the AVB standard as 2 ms for class A traffic, which is enough time for the signal to pass through a very large network under full load with over ten Gigabit switches ('hops') along the way. By default, certified AVB products will use this offset, even though it results in a significantly higher latency than necessary in most cases. In smaller Gigabit networks, the offset can be adjusted to lower values, such as 0.3 ms, 0.6 ms or 1 ms. It can be adjusted for each stream individually.

If the digital outputs of listener devices should to be phase aligned to the talker, is necessary to choose an offset that is a multiple of a sample length (which is 1 divided by sampling rate). Using the web interface, the offset can be conveniently set in **samples** for each stream to ensure phase alignment between talker and listeners across the network.

Table 1. Recommended presentation time offset (estimated maximum transfer time) depending on network size, in samples, for Gigabit networks

| Rate (Hz)   | 1 switch<br>(~0.3 ms) | ≤3 switches<br>(~0.6 ms) | ≤6 switches<br>(~1 ms) | Default<br>(~2 ms) |
|-------------|-----------------------|--------------------------|------------------------|--------------------|
| 44100       | 14                    | 27                       | 44                     | 88                 |
| 88200 (x2)  | 28                    | 54                       | 88                     | 176                |
| 176400 (x4) | 56                    | 108                      | 176                    | 352                |
| 48000       | 15                    | 30                       | 48                     | 96                 |
| 96000 (x2)  | 30                    | 60                       | 96                     | 192                |
| 192000 (x4) | 60                    | 120                      | 192                    | 384                |

In the event that the chosen offset is too low, the audio stream may experience drop-outs or distortion. However, the maximum transit time to a specific listener is known, and an ATDECC controller can show a warning if the intended presentation time is earlier than the calculated maximum transit time for that stream.

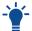

As a rule of thumb, 0.125 ms should be added for each device (talker, switch, listener) along the way.

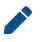

In AVB networks, the latency is always specified by the talker and guaranteed by the switches along the way and the listener. This behavior is *plug and play* and does not require any user interaction or monitoring for the entire duration of the stream.

# 6. Quick Start (MADI)

Follow this procedure to get running quickly!

1. Load Preset 16 (Factory settings) from the STATE section

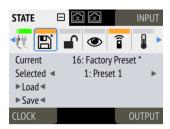

2. In the **CLOCK** section, choose a sample rate and verify that the device is set to internal clock reference or that the chosen clock source is in sync.

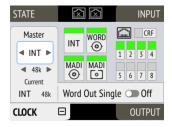

Ø done!

# Further steps to enhance your start:

### State

- · Section 8.1.1, "Notification of Single Power Failure"
- Section 8.2.2, "Loading Presets"
- · Section 8.3.1, "Locking the Device"
- · Section 8.4.1, "Dark Mode"
- · Section 8.5.3, "Web Remote"
- Section 2.2, "Firmware Update"

### Input

- Section 9.2.2, "Connecting Two Identical MADI Signals for Redundancy"
- · Section 9.3.1, "Change AVB Input Stream Size"

### Output

- · Section 10.1, "Routing Signals to the Outputs"
- · Section 10.3.1, "Change AVB Output Stream Size and Format"
- · Section 10.2.1, "Setting the Output Channel Format and Frame Pattern"

# 7. Warranty and Support

# 7.1. Warranty

Each individual M-32 AD Pro II undergoes comprehensive quality control and a complete test before shipping. The usage of high grade components should guarantee a long and trouble-free operation of the unit.

If you suspect that your product is faulty, please contact your local retailer. Do not disassemble the device by yourself as it may get damaged. It has been sealed with tamper-evident material, and your warranty is void if those seals have been damaged.

The distributor grants a limited manufacturer warranty of 6 months from the day of invoice showing the date of sale. The length of the warranty period is different depending where the product was purchased. Please contact your local distributor for extended warranty information and service. Note that each country may have regional specific warranty implications.

In any case warranty does not cover damage caused by improper installation or handling -replacement or repair in such cases can only be carried out at the owner's expense.

No warranty service is provided when the product is not returned to the local distributor in the region where the product had been originally shipped.

The distributor does not accept claims for damages of any kind, especially consequential damage. Liability is limited to the value of the M-32 AD Pro II. The general terms of business drawn up by the distributor apply at all times.

# 7.2. Support

Please ensure that you are using the latest firmware before contacting support.

In many cases, the user forum at https://forum.rme-audio.de provides help with a simple search for relevant keywords.

If the problem cannot be solved by any of the aforementioned methods, please have your serial number at hand and contact and your local dealer or distributor. A complete list of distributors can be found on the RME website.

# 7.3. Support Contacts

The following global service centers can provide support assistance:

| Europe         | Germany   | Audio AG               |
|----------------|-----------|------------------------|
|                |           | support@rme-audio.com  |
|                | U.K.      | Synthax Audio U.K.     |
|                |           | info@synthax.co.uk     |
| Asia/Australia | Hong Kong | RME Trading Ltd.       |
|                |           | support@rme-trading.hk |
| Americas       | U.S.A.    | Synthax Inc.           |
|                |           | support@synthax.com    |
| Global         |           | support@rme-audio.com  |

# 8. STATE Section

The **STATE** section contains states and settings that are unrelated to audio I/O and clock. It can be used to configure power supply warnings, presets, dark mode, level meters, and remote control.

A warning (red) is shown when PSU redundancy is activated but only one power supply is active. A **notification** (orange) is shown when a preset is modified, no IP address was assigned to the web remote or any dark mode is active.

### 8.1. Power State

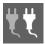

This icon in the **STATE** section informs the user which of the two IEC inlets receive power. It is a realtime representation of the current power state, with an inactive power supply shown in grey.

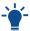

When facing the front panel, the left power plug corresponds to the left IEC inlet at the rear.

### Representation of the state of power supplies on the device

1. Open the **power** tab in the **STATE** section

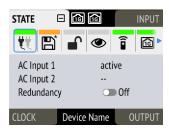

2. The state of each power input is shown as active if it receives power.

# Representation of the state of power supplies on the web remote

1. Connect the device by USB or network cable and open the Section 8.5.1, "Finding the Device on a Network".

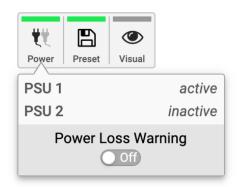

2. A click on the Power icon reveals the current state of the power supplies.

### 8.1.1. Notification of Single Power Failure

A warning can be displayed when one of two connected power sources fails.

On the display, a warning is signaled as an icon with a red bar:

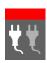

Power loss at secondary PSU

To activate the warning on the device:

1. Open the **power** tab in the **STATE** section.

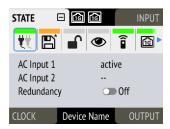

2. Toggle the switch **Redundancy** to **On**.

To activate the warning on the web remote:

1. In the **STATE** section, activate the toggle next to **Power Loss Warning**.

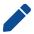

The warning signals only the current state. It does not keep a record of past power failures.

### 8.2. Presets

Any change in the device configuration is persistent. After a power loss, the device will revert back to its last state. Additionally, the M-32 AD Pro II can save fifteen states in presets numbered 1-15. After a preset is loaded, any change in the configuration will result in an *unsaved changes* state.

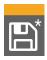

Representation of an unsaved preset on the device.

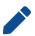

The internal preset storage is not affected when the device firmware is updated to a newer firmware version. Moreover, recalling the factory default preset does not delete any other saved preset.

# Settings that are not saved in a Preset

The following settings are **not saved** in a preset:

- Auto-lock
- · Lock code
- · Remote control
- · Static IP/DHCP configuration
- · MIDI Remote Control ID

# 8.2.1. Saving Presets

Up to 15 presets can be saved in the internal storage of the M-32 AD Pro II.

To save a preset on the device:

1. Open the **preset** tab in the **STATE** section. The cursor will highlight a preset number.

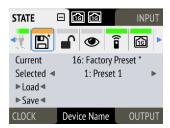

- 2. Push and rotate the encoder to choose a preset number.
- 3. Push Save to save the preset.

To save a preset using the web remote:

1. Open the web remote and locate the **preset** tab.

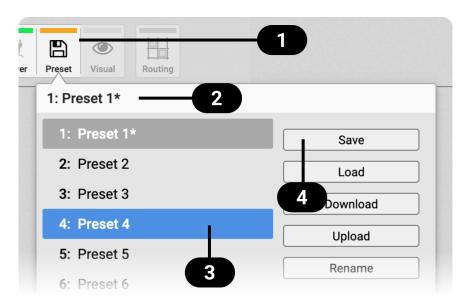

- 1 Status Indicator and tab
- 2 Current preset and state
- 3 Selected preset
- 4 Save preset
- 2. Click on a preset name in the left column 3 to select a preset.
- 3. Press the **Save** button 4

# 8.2.2. Loading Presets

Up to 15 custom presets can be loaded from the internal storage of the M-32 AD Pro II.

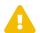

Loading a preset cannot be undone. Ensure that any important configuration has been saved to another preset before proceeding.

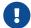

The device name is part of the preset. When a preset is loaded, the device name is changed to the value stored in the preset.

To load a preset on the device:

1. Open the **preset** tab in the **STATE** section (see: Section 2.3, "Use of the Display and Encoder").

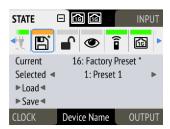

- 2. Move the cursor to the current preset number and push the encoder.
- 3. Rotate the encoder to choose a preset, and confirm by pushing the encoder.
- 4. Select Load to load the preset.

To load a preset using the web remote:

- 1. Locate the preset tab
- 2. Use the drop-down menu 3 to select a preset.
- 3. Press the **Load** Button 4.

# 8.2.3. Loading Factory Default Settings

The factory default settings are saved internally as Factory Preset and cannot be overwritten.

To load the factory defaults, load the 16th preset labelled Factory Preset.

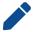

Loading the factory defaults does not delete any saved presets. It also does not affect the **lock** settings in the **STATE** section.

# 8.3. Device Lock

The M-32 AD Pro II can be secured against both accidental and intentional changes to its configuration. **Locking** the device, with or without code, protects against changes on the device itself. When locked, the display shows a lock symbol.

The device lock does not protect against changes via remote control. The lock configuration is not stored within a **preset**.

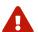

A four to six digit code can be configured on the device. If this code is lost or forgotten, it is not possible for the user to unlock the device. Contact your support for assistance.

### 8.3.1. Locking the Device

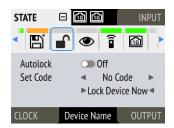

In order to lock the device, proceed with the following steps:

- 1. Open the lock tab in the STATE section (see Section 2.3, "Use of the Display and Encoder").
- 2. (optional) **Set Code:** enter a four to six digit code with the encoder.
- 3. (optional) Activate the **Auto Lock** toggle to lock after one minute.
- 4. (optional) Select Lock Device Now to lock immediately.

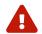

Remember or write down the code shown in **SET CODE**. It is not possible to unlock the device without this code. A unique secondary code (PUK) can be obtained from RME Support upon request with a proof of purchase and device serial number.

To delete the code, move the cursor on the code and push the encoder. "No code" will be displayed.

The device can only be locked and unlocked at the front panel. These controls are not accessible remotely.

# 8.3.2. Unlocking the Device

To unlock the device temporarily:

- 1. Push and hold the encoder button for four seconds.
- 2. (if a code was set) Enter the code using the encoder and choose "Done".

The device will lock again after a timeout of one minute.

To unlock the device permanently:

- 1. Proceed as above, then
- 2. Open the lock tab in the STATE section
- 3. Deactivate the lock by toggling the switch to: OFF
- 4. (optional) Move the encoder onto the lock code (if any), and push the encoder to delete it.

The device can only be locked and unlocked at the front panel. These controls are not accessible remotely.

### 8.4. Front Panel Illumination

### 8.4.1. Dark Mode

Each of the three front panel illumination sections can be switched off if they are not required.

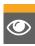

When any item is turned off, a notification (orange) is shown in the **STATE** section.

To turn panel illumination back on:

1. Open the same menu and set the corresponding switches to \(\bigcirc\) to \(\bigcirc\).

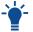

To turn the front panel lighting on temporarily, just rotate or push the encoder. The panel will turn back off after five seconds.

To turn off illumination on the web remote:

1. Connect to the device remotely (see: Section 8.5.1, "Finding the Device on a Network").

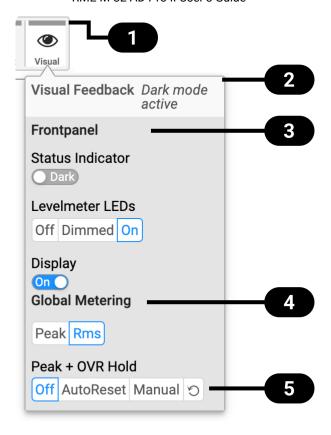

- Status Indicator
   State of Visual Feedback
   Front Panel Dark Mode
   Global Metering Options
   Peak/Over Hold Reset
- 2. Use the corresponding toggle switches on the web remote to switch off device lighting.

# 8.4.2. Changing the Meters to Peak or RMS Mode

Depending on the application, instantaneous **peak level metering** or a slower, averaged **RMS metering** may be preferred.

To change the metering mode on the device:

1. Open the visual feedback tab in the STATE section.

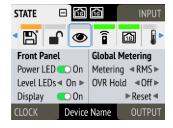

- 2. Push the encoder on the current "Metering:" value to activate selection.
- 3. Change the value to "Peak" or "RMS".

To change the metering mode on the web remote:

1. Connect to the device remotely (see: Section 8.5.1, "Finding the Device on a Network").

- 2. Locate the visual feedback tab in the STATE section.
- 3. Push the Peak or RMS button in the global metering settings.

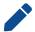

This is a global setting which affects both the front panel level meters and the remote control interface.

### 8.4.3. Persistent Clipping Notifications and Peak Hold

The maximum level of signals can be saved and shown on the front panel and web remote. Clipping is detected when three consecutive samples reach digital full scale (0 dBFS). The duration of how long the maximum level or clipping is shown can be manually changed to either five seconds or until they are manually reset.

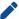

This is a global setting which affects both the remote control and the device.

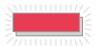

On the device, an over notification is signaled as a fast flashing (red) of the label backlight.

To switch over notifications on or off:

1. Open the visual feedback tab in the STATE section

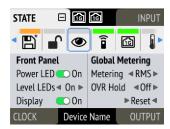

- Change **OVR Hold** to either:
  - 5s to notify for five seconds
  - On to notify until manually reset
  - Off to deactivate over notifications.

To reset infinite full scale notifications:

- 1. Open the **visual feedback** tab in the **STATE** section.
- Activate Reset.

The remote shows an over notification above the level meter, both in miniature port level meters and the larger level meters when a port is open.

To switch persistant over notifications on or off:

- 1. Locate the Visual Settings Tab.
- 2. Change **Peak + OVR Hold** to either
  - 5s to notify for five seconds
  - On to notify until manually reset
  - Off to deactivate over notifications

To reset over notifications:

1. Within the Visual Settings Tab, use the reset button: 🕥.

# 8.4.4. Metering of Digital Signals

The incoming and outgoing digital signals can be visually inspected to ensure that signals are properly received and routed. All level meters adhere to IEC 60268-18 scaling and feature RMS levels with a separate peak indicator. Peak and over hold times can be configured in Section 8.4.3, "Persistent Clipping Notifications and Peak Hold".

To show the digital level meters on the device display:

1. Open the input section (see: Section 2.3, "Use of the Display and Encoder").

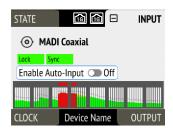

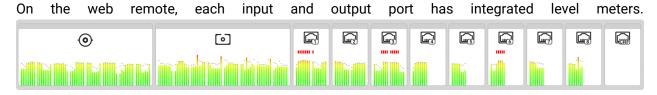

When opening the ports, larger levelmeters are shown with precise levels for Peak and RMS values.

### 8.5. Remote Control Overview

The M-32 AD Pro II can be remote controlled. Remote control is activated by default and is not affected by preset changes or device lock.

The network controls over HTTP and ATDECC operate simultaneously. Two or more controller instances are synchronized. Both network and MIDI control can be used at the same time.

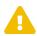

The remote control protocols are not protected against malicious use. When activated, the remote control server allows anyone on the network to make changes to the configuration of the device. To limit access, secure the network that the device is connected to.

# 8.5.1. Finding the Device on a Network

The M-32 AD Pro II has three integrated network adapters (USB 2.0 and dual ethernet).

The adapters can be used, individually or simultaneously, to control the device with HTTP ("web remote"). The web remote control works on any IP-based network, including wireless networks.

The ethernet connection additionally supports ATDECC 1722.1 remote protocol, which requires a physical connection (cables), but does not require AVB switches. Wireless routers are not supported for ATDECC.

To enable web remote functionality over HTTP:

1. Open the **remote** tab in the **STATE** section.

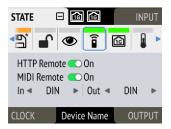

2. Ensure that the **HTTP Remote** setting is switched to **ON**.

### **USB**

When the device is connected with a USB 2.0 cable to a Apple macOS™ or Microsoft Windows™ computer, a network device is automatically installed in the background that assigns the M-32 AD Pro II the following IP address:

### http://172.20.0.1

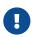

Only **one** of the following products can be connected to the host computer via USB at a time: RME M-32 AD Pro (II, II-D), M-32 DA Pro (II, II-D), 12Mic, 12Mic-D, AVB Tool, M-1610 Pro, M-1620 Pro (D).

### **Ethernet**

After connecting the primary or secondary port of the M-32 AD Pro II to a network, an IP address will be automatically assigned by a DHCP server that is present on that network. If there is no DHCP server on the network, the device assigns itself a *link local* address (in the 169.254.0.0/16 subnet) on the primary port.

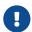

Automatically assigned link-local addresses are only supported on the Primary network port.

To find out the current IP address:

1. Open the **network** tab in the **STATE** section.

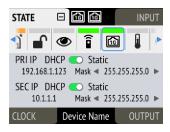

- 2. The current IP addresses of both networks are displayed.
- 3. Enter the IP address of the corresponding network in the address bar of the browser.

### Connecting to the Remote Interface without IP address

Instead of using the IP address, the **device name** can be entered in the browser window, followed by .local/.

The current device name is shown on the standby screen between the 'Clock' and 'Output' sections. It may be abbreviated if it does not fit in the corresponding space.

By default, the name is m32-ad-pro, and the corresponding URL is therefore:

### http://m32-ad-pro.local/

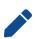

The length of the custom name should not exceed 63 characters. Spaces, underscores and other special characters in the device name should be written as hyphens ("-") when entering the URL.

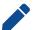

on some operating systems or browsers, a trailing dot "." may be required after the 'local' domain: http://m32-ad-pro.local./

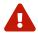

The device name is stored in a preset. Loading a preset can therefore change the device name and require a different address.

# 8.5.2. Assigning a Static IP Address

A static IP address can be assigned for each network port. Other devices with IP addresses in the same subnet can then reach the M-32 AD Pro II using a fixed IP address.

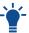

The static IP address configuration is persistent and does not get deleted when a preset (or factory preset) is loaded.

To manually assign an IP address:

1. Open the **Network** tab in the **STATE** section of the main menu.

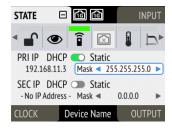

- 2. Toggle either **PRI IP** or **SEC IP** to **Static** by pressing the encoder.
- 3. Navigate to the IP address and begin editing by pressing the encoder. Entering one decimal octet at a time, confirming each with an encoder press.
- 4. Navigate to the subnet mask and press the encoder to edit it. This is again performed and confirmed with the encoder.
- 5. Changes are applied when leaving the tab.

### 8.5.3. Web Remote

An integrated web server provides an easy-to-use remote control interface for the M-32 AD Pro II. It requires a network connection from a desktop or tablet computer with a current browser version.

Compatible browsers:

- Chrome 127
- Firefox 127
- Edge 127
- Safari 17.0

or newer with support for WebGL.

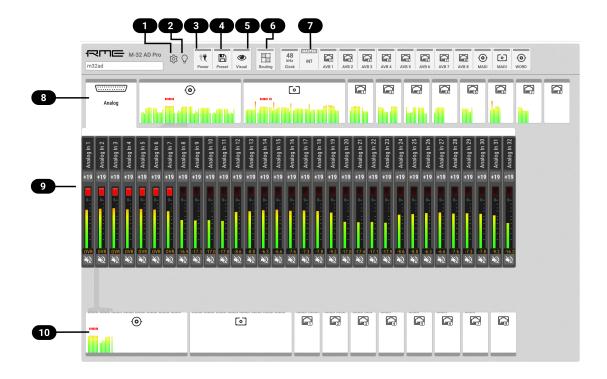

- Section 2.2, "Firmware Update"
- Section 5.1, "Identifying a Device Remotely"
- 3 Section 8.1, "Power State"
- Section 8.2, "Presets"
- 5 Section 8.4, "Front Panel Illumination"
- 6 Section 10.1, "Routing Signals to the Outputs"
- 7 Section 11, "CLOCK Section"
- 8 Section 9, "INPUT Section"
- 9 Section 9.1, "Analog Inputs"
- 10 Section 10, "OUTPUT Section"

### 8.5.4. JSON(OSC) Remote Control

This topic describes a method for remote control modeled losely after the Sennheiser® Sound Control protocol. Detailed background information on the underlying technology can be found on the Sennheiser® website.

The M-32 AD Pro II can be remote controlled with HTTP POST requests. Each request carries a data payload that contains a JSON object modeled after the open sound control (OSC) protocol.

For example, if the device is connected to a computer that can run cURL in a terminal application (Microsoft Windows<sup>TM</sup> PowerShell or Apple macOS<sup>TM</sup> Terminal), the following command will request the entire device schema as a JSON object:

#### Request:

```
curl --header "Content-Type: application/json" --request POST --data
'{"osc":{"schema":null}}' m32-ad-pro.local/api/v2/self
```

#### Response:

```
{
    "osc": {
        "schema": {
            "osc": {
                "version": null,
                "schema": []
            },
            "device": {
                "entity id": null,
                "entity_model_id": null,
                "entity_capabilities": null,
                "entity_name": null,
                "vendor_name": null, ①
                "model_name": null,
                "firmware_version": null,
                "group_name": null,
[... continues]
```

1 "vendor\_name" Object

This schema can then be used to identify the possible parameters, for example the vendor name. Sending an empty value **null** triggers a response with the current value of the requested object.

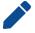

The first two levels of the schema ({"osc": {"schema": {...}}}) must be omitted. Only the encapsulated objects (**device**, **input**, **output**, **routing** etc.) are used.

To request the "vendor\_name" object of the connected device, we run the following command. It is here outlined in more detail.

### Request of vendor name:

```
curl \ ①
--header "Content-Type: application/json" \ ②
--request POST \ ③
--data '{"device": {"vendor_name": null }}' \ ④
m32-ad-pro.local/api/v2/self ⑤
```

- 1 cURL command to send an HTTP POST request
- header: application/json
- request type "POST"
- 4 JSON object sent to the device, 'null' to get current value
- (5) URL or IP of the device on the network with path to API

Executing this command delivers the expected result:

```
{"device":{"vendor_name":"RME Audio"}}
```

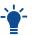

The entire web remote application is based on this protocol. It is therefore possible to read the data payloads sent to the device when interacting with the web remote by using the "Network"-tab of the developer tools inside the browser.

All device values must be polled by sending the corresponding JSON objects. It is possible to poll or set several values at once in a single object:

Set phase "on" for analog inputs 1-4

```
--data
{"input":{"analog":{"1":{"phase":true},"2":{"phase":true},"3":{"phase":true},"4":{"phase":true}}}
```

### 8.5.5. JSON(OSC) Implementation Chart

The implementation chart is currently not included in this PDF. Please see the chart in the online version of this manual.

https://docs.rme-audio.com

## 8.6. Monitor Fan Speed and Temperature

The M-32 AD Pro II has three temperature sensors to monitor its temperature and to adjust fan speed in relation to those temperatures.

There are three fan speed profiles:

- Off
- Cool
- Normal

It is recommended to first improve overall ambient temperature and airflow around the unit, especially at its bottom and sides, to minimize fan noise. When using the M-32 AD Pro II in a hot environment, the **Cool** fan profile can be used to improve air flow. In silent environments, the **Off** profile can be used to only start the fans when the device is overheating.

### 8.6.1. Adjust Fan Profile

To change the current fan profile on the device:

- 1. Open the **STATE** section (see: Section 2.3, "Use of the Display and Encoder")
- 2. Use the encoder to open the Temperature/Fan tab:

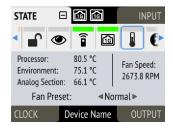

3. Select the preferred fan profile.

To change the current fan profile on the web remote:

- 1. Open the present the menu (see: Section 8.5.1, "Finding the Device on a Network")
- 2. Navigate to 'Device Health'

| Device Health                                                                |  |
|------------------------------------------------------------------------------|--|
| Temperatures  Processor: 82 °C Analog Section: 53 °C Env. Temperature: 47 °C |  |
| Fan Control  Profile: Off  Current Speed: 0                                  |  |

3. Select the preferred fan profile.

# 8.7. Anti-Aliasing Filter

Anti-aliasing filters are low-pass filters that attenuate frequencies near the Nyquist frequency (half the sampling rate) to prevent aliasing artifacts during digital conversion. A steeper ("sharp") filter maintains a linear frequency response up to the cutoff frequency but introduces increased ringing artifacts in the impulse response due to its abrupt transition. In contrast, a "slow" filter with a gentler slope may cause slight attenuation of high frequencies (treble), which can be audible at standard sampling rates, but provides a near-perfect impulse response with minimal ringing.

By default, the M-32 AD Pro II employs a sharp filter with short delay at standard sampling rates (44.1 kHz and 48 kHz) and a slow filter with short delay at higher sampling rates (88.2 kHz, 96 kHz, and above). However, the filter settings can be adjusted globally This flexibility is beneficial when maintaining a linear frequency response in the ultrasonic range is important for the given application (ie. measurements).

There are four aliasing filters:

- Slow
- Sharp
- Short-Delay Slow (default for SR ≤ 48 kHz)
- Short-Delay Sharp (default for SR ≥ 88.2 kHz)

The Short-Delay options are IIR filters that reduce the overall delay of the conversion to a few samples, while the other two filters are FIR filters offer phase-linearity across the entire frequency range.

# 8.7.1. Changing the Aliasing Filter

The aliasing filter is stored within the current **preset** and is recalled when loading a preset. By default, it is set to **Auto**, which sets an anti-aliasing filter with sharp roll-off for single speed and with slow roll-off for double and quad speed.

To change the aliasing filter on the device:

- 1. Open the **STATE** section (see: Section 2.3, "Use of the Display and Encoder")
- 2. Use the encoder to open the *filter* tab:

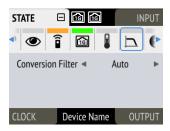

3. Select the preferred aliasing filter.

To change the current aliasing filter on the web remote:

1. Click an analog channel group to reveal its channels

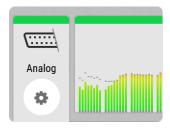

2. Click the sticon that appears within the corresponding analog channel group. A modal dialog appears to change the aliasing filter.

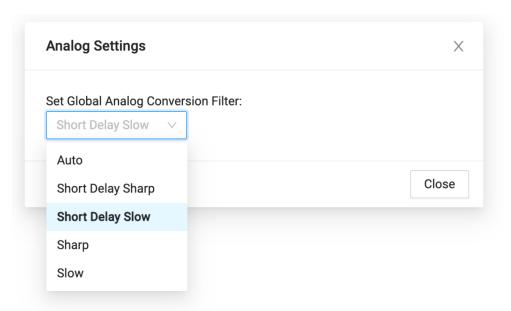

3. Select the preferred aliasing filter.

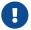

The aliasing filter affects both input and output conversion filters. It is not possible to control them separately.

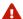

Changing the filter might cause a brief noise on the analog channels.

# 8.8. Device Information

The **information** tab is located in the **STATE** section.

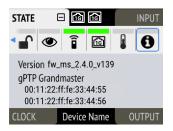

It shows the current firmware version and gPTP grandmaster IDs.

The information tab is only available on the device itself.

# 9. INPUT Section

The input section is used to inspect and configure the audio inputs of the device. A warning is displayed when a digital input is not present but selected as clock master, or routed to an output and is either not present or not in sync to the clock master. Related input settings, such as AVB stream size or MADI auto input, can be configured here.

# 9.1. Analog Inputs

The line level inputs of the M-32 AD Pro II accept levels of up to +24 dBu. Each individual channel has its own line level setting of +13/+19/+24 dBu which can also be adjusted remotely. Additionally, the AD converters can be globally set to standby (mute).

At single speed sample rates, the converters are configured with short delay 'sharp' IIR filters with extremely low latencies (5 samples) and flat frequency response over the entire audible range. At higher sample rates, a short delay 'slow' filter is used to additionally optimize the impulse response. The latency increases to six samples at quad speed (176.4 kHz, 192 kHz).

In its default state, no routing exists between the analog inputs and the digital outputs. The analog signals can be routed to two MADI ports and eight AVB streams at the same time.

### 9.1.1. Adjusting the Input Line Level

To adjust the input line level on the device:

1. Open the Analog Input tab in the INPUT section

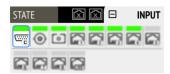

- 2. Initially, the cursor will highlight all input channels. To accept this, rotate the encoder to move the cursor to the current reference level
- 3. Alternatively, pressing the encoder on the channel strip allows the selection of an individual channel

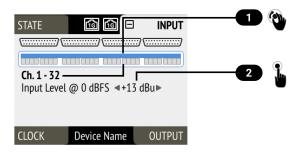

1 Cursor (current channel)

2 Input Reference Level

4. Push the encoder on the current line level, then Rotate the encoder to change the setting and confirm by pushing the encoder again.

To adjust the input line level on the web remote:

- 1. Select one or more analog input channels by clicking the corresponding channel strips. The channel strips turn blue.
- 2. (alternative) Click and drag left or right to select consecutive channels.
- 3. Press one of the buttons for **+13 dBu**, **+19 dBu** or **+24 dBu** below the selection. The selected value is shown within the level meter.

# 9.2. MADI Inputs

The M-32 AD Pro II accepts up to two MADI signals, one electrical (BNC input) and one optical via optional SFP module (LC input).

To connect a MADI signal:

- 1. Ensure that you have set the correct sample rate and clock source in the **CLOCK** section.
- 2. Connect the cable to the corresponding input.
- 3. Open a **MADI** tab in the input section to see the current LOCK state, SYNC state, and input signal levels.

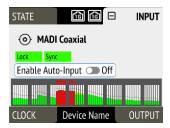

### 9.2.1. MADI at High Sample Rates

The MADI standard (AES10) allows transport of audio at sample rates beyond 48 kHz by reducing the number of available channels.

#### Double speed (88.2 kHz, 96 kHz)

Double speed audio signals can be transmitted and received in two different ways. Manufacturers can implement one or both modes, usually referred to as "96k frame" and "S/MUX 2" or "legacy" mode. It is important to use the same mode on both sender and receiver side because S/MUX 2 and legacy mode are not compatible. Both modes transport the audio signal transparently.

#### 96k frame

The so-called "96k frame pattern" (AES10) can be detected at the receiver side automatically. In this mode, the frame numbers and corresponding user bits equal the number of channels submitted. The "56 Ch." setting corresponds to 28 audio channels at 88.2 kHz and 96 kHz sample rates. The "64 Ch." setting corresponds to 32 audio channels at 88.2 kHz and 96 kHz sample rates.

#### S/MUX 2

Sample multiplexing (or S/MUX 2) describes a method to distribute two consecutive samples onto neighboring channels. The MADI signal remains exactly the same as in single speed with 56 or 64 channels including its user-bits. The receiver decodes the audio signal by passing the samples of channel 1+2 as two consecutive samples for channel 1, samples of channel 3+4 as two consecutive samples for channel 2, and so forth. The amount of channels corresponds to the same as the 96k frame. This format cannot be automatically detected at the receiver side.

#### Quad Speed (176.4 kHz, 196 kHz)

Quad speed MADI does not have a standardized frame format. Therefore S/MUX 4 is used. The encoding works the same way as S/MUX 2, except that four consecutive channels are used to transport one audio channel. This reduces the available number of channels to 14 ("56 Ch." setting) or 16 ("64 Ch." setting).

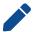

When using MADI, the sample rate of the incoming MADI signal and the expected frame format of the outgoing MADI signal must be set in the device.

# 9.2.2. Connecting Two Identical MADI Signals for Redundancy

The coaxial MADI input can be configured to automatically switch to an existing MADI optical signal in case the coaxial signal fails. While existing routing and clock settings from the coaxial MADI input are kept, the port's name is changed to **MADI Auto Input** and its icon changes to reflect the feature. The failover is seamless if the active input loses lock abruptly (e.g. one of the cables is unplugged).

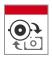

The user is notified of the lost signal with a warning and redundancy can be re-established.

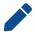

For a seamless failover, the two MADI signals must be identical. However, only the SYNC and LOCK states are evaluated to confirm the current input state. It is therefore possible to send two different signals to the M-32 AD Pro II as long as they are in sync.

To create MADI redundancy:

1. Switch on "enable MADI redundancy" in the **coaxial** tab of the **INPUT** section. The port will be renamed to MADI Auto Input.

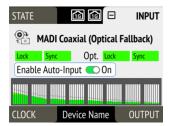

- Create a routing from MADI Auto Input to any output.
- 3. If the device should also slave to MADI Auto Input, choose it as clock master in the **CLOCK** section.
- 4. Connect both MADI signals with identical audio.

To create MADI redundancy using the web remote:

- 1. Open the MADI Coaxial input port in the routing view.
- Click the icon that appears within the port.
- 3. Toggle the switch "Auto Input" to ON.

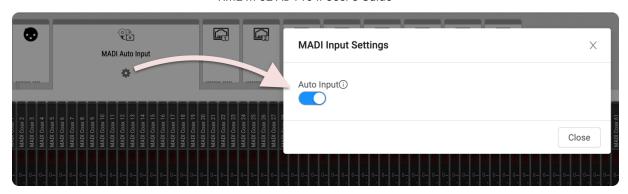

# 9.3. AVB Input Streams

The AVB streams *received* by the M-32 AD Pro II are referred to as "input streams". For these streams, the device acts as an **AVB Listener**.

To establish a connection between a talker and a listener, an **ATDECC Controller** is required. The M-32 AD Pro II does not include an ATDECC Controller.

AVB input streams are monitored as follows:

| Description         | Indicator | Possible solution                                                          |
|---------------------|-----------|----------------------------------------------------------------------------|
| Disabled            | grey      | Create connection with ATDECC controller                                   |
| Streaming/Receiving | green     |                                                                            |
| No Data             | red       | Verify proper talker configuration                                         |
| SR Mismatch         | red       | Verify that the sample rates of talker and listener are identical          |
| Waiting             | yellow    | Waiting for talker to be ready                                             |
| Talker Fail         | red       | Verify proper talker configuration                                         |
| No Bandwidth        | red       | Use faster network speed (1 GBit/s instead of 100 MBit/s)                  |
| Domain Boundary     | red       | Reconnect all devices and reboot switch, ensure only AVB switches are used |
| Internal Error      | red       | Reboot device                                                              |

# 9.3.1. Change AVB Input Stream Size

Each of the eight AVB streams can have a size of 1-8, 12 or 16 channels in AM824 and AAF stream formats.

To change the amount of channels and format of incoming AVB streams on the device:

1. Open the AVB tab in the INPUT section.

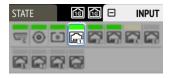

2. Move the cursor to highlight the corresponding AVB stream size and press the encoder.

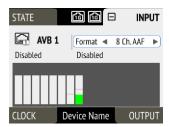

3. Rotate the encoder to configure a new stream size and format, then confirm by pressing the encoder again.

To change the amount of channels of the incoming AVB streams using the web remote:

- 1. Connect the device by USB or network cable and open the Section 8.5.1, "Finding the Device on a Network".
- 2. Open an AVB port in the routing area and use the up and down arrows 1 to adjust the stream size.
- 3. Use the stream format dropdown 2 to select the format to be used.

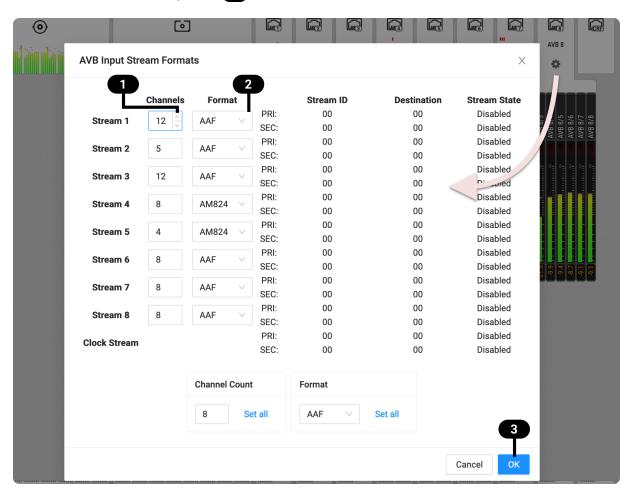

- 4. Click **OK 3**.
  - Changing a stream size briefly interrupts all incoming AVB streams.
  - Incoming streams can contain less than the specified amount of channels.

### 10. OUTPUT Section

The output section represents the internal routing matrix and state of the outputs. Routing is performed by selecting an output and assigning any input to it. When a routing is active, its input is automatically monitored for lock and sync in the input section. For AVB stream outputs, their states are additionally monitored in the output section.

#### Example:

In the OUTPUT section, MADI Optical 1-12 is chosen as source for AVB Stream 2.

The M-32 AD Pro II is clock master, but the incoming MADI signal is not correctly synchronized. This causes a warning in the **INPUT** section. If **MADI Optical** is not routed to any output, an invalid or missing signal does not cause a warning.

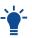

Use the web remote to find out quickly which outputs are receiving a specific input signal. The web remote provides a thorough representation of all active routing connections at a glance.

## **Device Output Section**

The device allows full inspection and configuration of outgoing signals including routing with the use of the encoder.

# **Web Remote Output Section**

The web remote integrates the output ports with a visual routing interface. Output ports are shown as icons along the bottom of the screen, with visualized routings that point to the corresponding inputs. Each port can be opened to reveal its output levels, settings, and detailed routing. AVB output ports reveal their current streaming state at a glance.

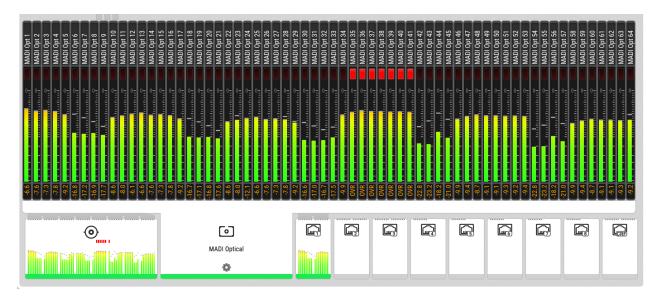

### 10.1. Routing Signals to the Outputs

Each output channel of the M-32 AD Pro II can receive any input signal. The factory default preset does not contain any routing.

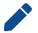

A routing immediately activates input monitoring for a corresponding digital input and raises a warning in the input state if the source signal is not available or out of sync.

The following example shows the procedure to route to MADI Coaxial output channels. Other outputs follow the same procedure.

To create a routing to a MADI output on the device:

1. Open the **OUTPUT** section.

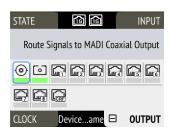

- 2. Rotate the encoder to highlight the coaxial or optical MADI icon.

  "Route Signals to MADI Coaxial/Optical Output" text will be shown on the display.
- 3. Press the encoder to open the routing. The cursor will highlight the first available channel block.
- 4. Either rotate the encoder to select the next available channel block or press it to start assigning the source signal.
- 5. Again, rotate the encoder to select the source for the selected output.

  Choosing "not routed" deletes an existing routing, and "cancel" aborts the routing and keeps the previous routing.

To create a routing to a MADI output on the web remote:

- 1. Enter the Routing mode by pressing the corresponding icon in the title bar.
- 2. Click the MADI coaxial or MADI optical output port.
- 3. Select individual or consecutive channels by clicking or dragging. The channels are highlighted in blue and an arrow handler is revealed.
- 4. If the input ports are closed, drag the handle onto an input port, it opens automatically.
- 5. Drag the handle onto the source channel strips to select a range of channels as signal source.

### 10.2. MADI Outputs

The MADI outputs of the M-32 AD Pro II are always active. If no routing is configured, an empty stream is sent that can be used for clocking. The state without routing is represented with a light-green Status Indicator.

For instructions on how to create a routing to the MADI Output, see Section 10.1, "Routing Signals to the Outputs".

### 10.2.1. Setting the Output Channel Format and Frame Pattern

Depending on the requirements of the receiver, it is possible to change the channel format and frame pattern of the outgoing MADI streams.

To change the channel format of both MADI outputs on the device:

- 1. Go to one of the MADI tabs in the OUTPUT section.
- 2. Toggle the switch to **56Ch** or **64Ch** to adjust number of output channels.

To change the channel format of both MADI outputs using the web remote:

- 1. Open either MADI output port in the routing view.
- 2. Select the channel mode from the corresponding menu.

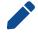

56Ch and 64Ch format correspond to 28/32 channels at double speed, and to 14/16 channels at quad speed.

To change the frame pattern of both MADI outputs on the device:

- 1. Go to one of the MADI tabs in the OUTPUT section.
- 2. Toggle the switch for 96k to use the 96k frame at 88.2 kHz and 96 kHz.

To change the frame pattern of both MADI outputs using the web remote:

- 1. Open either MADI output port in the routing view.
- 2. Select the frame format from the corresponding menu.

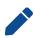

The 96k frame setting affects outgoing MADI signals at sample rates 88.2 kHz and 96 kHz. At other sample rates, the setting is not relevant and does not affect the outgoing signal.

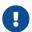

It is not possible to select separate settings for each MADI port. Both ports will be affected regardless which output tab is used to change the setting.

### 10.2.2. MADI Daisy Chains

MADI is a uni-directional protocol with a fixed number of channels. When more than two MADI devices are connected, a serial connection is required. This is also referred to as a "daisy chain". The output of the first device is connected to the input of the second device, the output of the second device to the input of third device, and so on, until the signal is plugged into the input of the first device.

In a daisy chain, each device must be configured to pass on the *relevant* audio channels of its MADI input (the preceding devices) to the MADI output (the following device). Otherwise, each device would create a new MADI signal and not pass on audio from the devices that are connected to it.

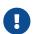

While many RME devices pass on MADI signals automatically, the M-32 AD Pro II must be explicitly configured to do so.

In order to pass on signals, configure the output routing of the required output port to pass on the signal from the MADI input port.

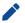

The latency of the MADI I/O is four samples.

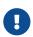

The M-32 AD Pro II creates an entirely new output signal and does not pass on any embedded information. One exception are SysEx messages (incl. MIDI over MADI) that are passed on between the ports chosen in the MIDI Remote settings.

#### 10.2.3. MADI Port Mirroring

A redundant MADI connection protects from loss of audio in case of a single cable failure. To achieve redundancy, the receiver must support MADI redundancy. The sender must send two identical MADI signals on two outputs, usually the coaxial and optical ports.

The M-32 AD Pro II features independent routing for both MADI output ports. For this reason, a "mirroring" of the signal must be manually created. In order to do this, the routing of the two MADI outputs should be configured to contain the same routing.

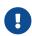

The receiving device usually ignores the audio contents of the two MADI signals. Therefore, the redundancy may appear to be set up even though the M-32 AD Pro II sends different audio signals on both ports. Always ensure that the routing is correct

for both output ports.

## 10.3. AVB Output Streams

The AVB streams *leaving* the M-32 AD Pro II are described as "output streams". In this case, the device acts as a **talker**. The talker defines the *presentation time* and therefore the latency across the network. This is set per default to **2 ms**. See Section 5.4, "AVB Network Latency" for details on AVB latency.

The output streams of the M-32 AD Pro II are by default **empty**, containing a clock signal but no audio signal. To send audio with AVB, a **routing** must be created for each outgoing stream.

To establish a connection between a talker and a listener, an **ATDECC controller** is required. The M-32 AD Pro II does not include an ATDECC controller.

Outgoing AVB streams are monitored by the device. The possible states of the color indicator bar of each output stream are the following:

| Description            | Indicator | Possible solution                                                 |
|------------------------|-----------|-------------------------------------------------------------------|
| Disabled               | grey      | Create routing                                                    |
| Disabled               | orange    | Create connection with ATDECC controller                          |
| Streaming/Transmitting | green     |                                                                   |
| SR mismatch            | red       | Verify that the sample rates of talker and listener are identical |
| Waiting                | yellow    | Wait for listener to be ready                                     |
| Listener Fail          | red       | Verify proper listener configuration                              |
| No Bandwidth           | red       | Use faster network speed (1<br>GBit/s instead of 100 MBit/s)      |
| Domain Boundary        | red       | Reconnect all devices and reboot switch                           |
| Internal Error         | red       | Reboot device                                                     |

### 10.3.1. Change AVB Output Stream Size and Format

Each of the eight outgoing AVB streams can have a size of 1-8, 12 or 16 channels in AM824 and AAF stream formats. The additional CRF Stream's format cannot be changed.

To change the amount of channels of the outgoing AVB streams:

- 1. Connect the device by USB or network cable and open the Section 8.5.1, "Finding the Device on a Network".
- 2. Open one of the outgoing AVB Ports.
- 3. Select the configuration 🌣 within the AVB output port to open the outgoing stream settings.
- 4. Adjust output streams as necessary and click **OK**).
  - Changing a stream size briefly interrupts all outgoing AVB streams.

### 10.3.2. Adjusting the Network Latency

The default presentation time offset of 2 ms for outgoing streams can be changed when lower latencies are required.

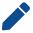

Reducing the offset to a lower value can prevent audio to be played out depending on the network.

This setting can only be accessed on the web remote (see Section 8.5.1, "Finding the Device on a Network"), where it can be found in the outgoing stream settings.

To adjust the presentation time offset:

- 1. Connect the device by USB or network cable and open the Section 8.5.1, "Finding the Device on a Network".
- 2. Open one of the outgoing AVB Ports.
- 3. Select the configuration 🌣 within the AVB output port to open the outgoing stream settings.
- 4. Choose the desired units: ms, μs, ns, or samples (default).
- 5. Adjust the presentation time offset by entering values for each stream or for all streams at once and press **OK**).

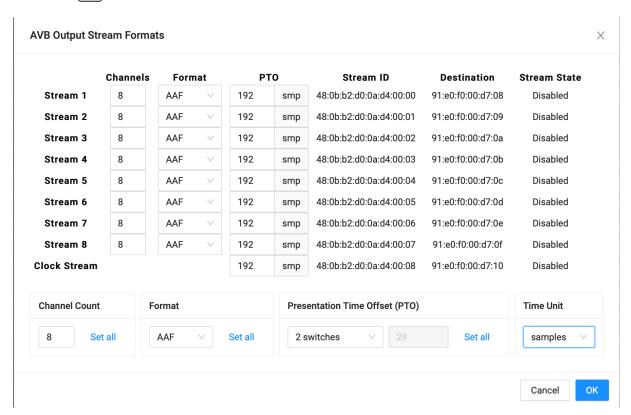

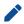

Values will be rounded to the nearest 100ns.

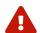

Changing the presentation time offset briefly interrupts all incoming and outgoing AVB streams.

### 11. CLOCK Section

The **CLOCK** section is used to inspect and configure the clock source and sample rate of the M-32 AD Pro II.

#### Web remote

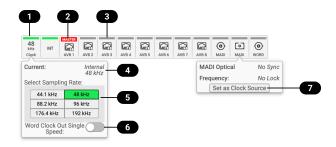

- Clock Section
- 2 Selected Reference Clock
- 3 Status Indicator
- 4 Current Clock Reference and Rate
- 5 Sample Rate Selection
- 6 Word Clock Output Single Speed Setting
- 7 Set as Clock Reference

#### 11.1. Clock Status

The clock of all digital inputs is continuously monitored with **SyncCheck™** and shown in the **CLOCK** section. A **warning (red)** occurs when the chosen clock source fails. A **caution (orange)** is displayed when a routed signal is out of sync. A **notice (light yellow)** is displayed when a signal is present/locked, but not in sync and not routed. A **good notice (light green)** is displayed when a signal is present and in sync, but not routed or chosen as clock source. A **good confirmation (green)** is shown when the signal is present and either chosen as source or routed and in sync.

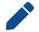

A **warning** causes the CLOCK section to turn red, and the selected source generating the issue is displayed on the standby screen.

#### 11.2. Clock Reference

In its default state, the M-32 AD Pro II uses an internal clock signal ("leader"/"master"). This means that any connected device must synchronize to it ("follower"/"slave").

Alternatively, one of the digital inputs (word clock, MADI optical, MADI coaxial, and each of the four AVB streams) can be chosen as clock reference. This activates **SteadyClock™ FS**, a technology that extracts a low jitter clock signal from the incoming signal.

Intelligent Clock Control (ICC) automatically changes the clock source when the chosen clock reference input does not detect a valid signal. Using the feedback of SyncCheck™, the M-32 AD Pro II will change to another source signal that can be used as a clock reference. If no other source is available, the device will fall back to its internal clock until the chosen clock reference has recovered. Due to the excellent performance of RME's clock technology, disconnection and re-connection of a

clock reference is likely to be performed without losing a sample in the outgoing audio signal.

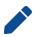

ICC switches the clock source between word clock, MADI optical, MADI coaxial, and internal, seamlessly, when the MADI optical, coaxial or word clock inputs fail and the other port is locked - or to internal. ICC will not fall back to an AVB sync source and also will not affect a chosen AVB reference clock.

### 11.2.1. Selecting a Clock Reference

To configure the clock reference on the device:

1. Enter the **CLOCK** section. The cursor highlights the currently selected clock reference.

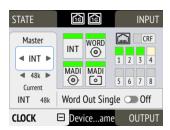

- 2. Push the encoder. Two blue arrows are shown to indicate that the encoder can now be used to change the current setting.
- 3. Rotate the encoder until the preferred clock source is shown.
- 4. Push the encoder again to activate the setting.

To configure the clock reference on the web remote:

- 1. In the Clock panel, locate the button for the corresponding clock and click it.
- 2. Within the dropdown, press Set as Clock Source).

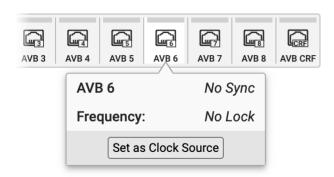

# 11.3. Sample Rates Overview

The M-32 AD Pro II supports the following sample rates:

Supported sample rates

| Single speed | 44.1 kHz, 48 kHz   |
|--------------|--------------------|
| Double speed | 88.2 kHz, 96 kHz   |
| Quad speed   | 176.4 kHz, 192 kHz |

If the device is clock reference ("leader"/"master"), these rates always correspond to the actual sample rate used.

### 11.3.1. Following an External Clock Reference

When the device is synchronized to an external clock reference ("follower"/"slave"), certain deviations are automatically accepted to avoid interruption of the outgoing audio signal when the sample rate changes. This is called Intelligent Clock Control (ICC). It also handles deriving a sample rate of double or quad speed based on an incoming rate.

# Intelligent Clock Control (ICC)

| Input      | Clock at input    | Selected Sample Rate | Resulting Sample Rate |
|------------|-------------------|----------------------|-----------------------|
| MADI       | 44.1              | 44.1                 | 44.1                  |
| MADI       | 44.1              | 48                   | 44.1 with warning     |
| MADI       | 44.1              | 88.2                 | 88.2                  |
| MADI       | 44.1              | 96                   | 88.2 with warning     |
| MADI       | 44.1              | 176.4                | 176.4                 |
| MADI       | 44.1              | 192                  | 176.4 with warning    |
| MADI       | 48                | 44.1                 | 48 with warning       |
| MADI       | 48                | 48                   | 48                    |
| MADI       | 48                | 88.2                 | 96 with warning       |
| MADI       | 48                | 96                   | 96                    |
| MADI       | 48                | 176.4                | 192 with warning      |
| MADI       | 48                | 192                  | 192                   |
| MADI 96k   | 88.2              | 44.1                 | warning (no sync)     |
| MADI 96k   | 88.2              | 48                   | warning (no sync)     |
| MADI 96k   | 88.2              | 88.2                 | 88.2                  |
| MADI 96k   | 88.2              | 96                   | 88.2 with warning     |
| MADI 96k   | 88.2              | 176.4                | warning (no sync)     |
| MADI 96k   | 88.2              | 192                  | warning (no sync)     |
| MADI 96k   | 96                | 44.1                 | warning (no sync)     |
| MADI 96k   | 96                | 48                   | warning (no sync)     |
| MADI 96k   | 96                | 88.2                 | 96 with warning       |
| MADI 96k   | 96                | 96                   | 96                    |
| MADI 96k   | 96                | 176.4                | warning (no sync)     |
| MADI 96k   | 96                | 192                  | warning (no sync)     |
| Word Clock | 44.1              | 44.1                 | 44.1                  |
| Word Clock | 44.1              | 48                   | 44.1 (with warning)   |
| Word Clock | 44.1, 88.2        | 88.2                 | 88.2                  |
| Word Clock | 44.1, 88.2        | 96                   | 88.2 with warning     |
| Word Clock | 44.1, 88.2, 176.4 | 176.4                | 176.4                 |
| Word Clock | 44.1, 88.2, 176.4 | 192                  | 176.4 with warning    |
| Word Clock | 48                | 44.1                 | 48 with warning       |
| Word Clock | 48                | 48                   | 48                    |
| Word Clock | 48, 96            | 88.2                 | 96 with warning       |
| Word Clock | 48, 96            | 96                   | 96                    |
| Word Clock | 48, 96, 192       | 176.4                | 192 with warning      |
| Word Clock | 48, 96, 192       | 192                  | 192                   |

There is no ICC mechanism necessary for AVB; the device will always use the exact clock from the corresponding AVB stream.

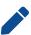

It is not recommended to synchronize devices with a higher sample rate than the current sample rate, because two devices could choose different edges of the incoming clock signal.

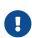

ICC does not affect outgoing AVB streams. Outgoing AVB streams will always correspond to the sample rate set in the **CLOCK** section. If the reference clock changes its frequency, outgoing AVB streams will be interrupted.

#### 11.3.2. Number of Channels

The supported number of channels per port or stream at different sample rates is shown in the following table.

Supported number of audio channels per stream/port and direction at different sample rates

|                      | 44.1 kHz | 48 kHz | 88.2 kHz | 96 kHz | 176.4 kHz | 192 kHz |
|----------------------|----------|--------|----------|--------|-----------|---------|
| MADI 56 Ch           | 56       | 56     | 28       | 28     | 14        | 14      |
| MADI 64 Ch           | 64       | 64     | 32       | 32     | 16        | 16      |
| MADI 56 Ch<br>+ 96k  |          |        | 28       | 28     |           |         |
| MADI 64 Ch<br>+ 96k  |          |        | 32       | 32     |           |         |
| AVB 1-8 Ch<br>stream | 1-8      | 1-8    | 1-8      | 1-8    | 1-8       | 1-8     |
| AVB 12 Ch<br>stream  | 12       | 12     | 12       | 12     |           |         |
| AVB 16 Ch<br>stream  | 16       | 16     |          |        |           |         |

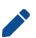

Since there are two independent MADI ports, the total supported number of channels can be multiplied by two. Since there are eight independent AVB streams, the total supported number of channels can be multiplied by eight. The analog channel count remains identical at all sample rates.

### 11.3.3. Selecting a Sample Rate

To configure the device sample rate on the device:

1. Enter the **CLOCK** section.

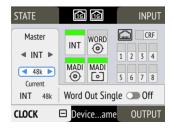

- 2. Rotate the encoder to highlight the current sample rate.
- 3. Push the encoder. Two blue arrows will appear to indicate that the encoder can now be used to

change the current setting.

- 4. Rotate the encoder until the preferred sample rate is shown.
- 5. Push the encoder again to activate the setting.

# 11.3.4. Effects of Sample Rate Changes on Existing Routing

The M-32 AD Pro II saves one routing table per preset, regardless of sample rate. A change of sample rate or MADI frame mode can reduce the number of input and output channels available for routing. This does not alter the routing table. Any existing routing is hidden until another change of sample rate re-enables the channels.

#### Example:

A routing is created at 96 kHz with 32 channels, sending the MADI coaxial Input 1-32 to optical MADI Output 1-32. If the sample rate is now changed to 176.4 kHz and the 56 Ch frame is activated, only the first 14 channels of MADI coaxial input are routed to the optical output. Switching the sample rate to 44.1 or 48 kHz will reveal the previous routing for 32 channels.

# 11.4. Set Word Clock Output to Single Speed

At sample rates > 48 kHz, it may be necessary to synchronize two devices with a fraction of the actual sample rate:

| Sample Rate | Word Clock Full Speed (default) | Word Clock Single Speed (option) |
|-------------|---------------------------------|----------------------------------|
| 88.2 kHz    | 88.2 kHz                        | 44.1 kHz                         |
| 96 kHz      | 96 kHz                          | 48 kHz                           |
| 176.4 kHz   | 176.4 kHz                       | 44.1 kHz                         |
| 192 kHz     | 192 kHz                         | 48 kHz                           |

To set the Word Clock output to single speed on the device:

1. Open the **CLOCK** section.

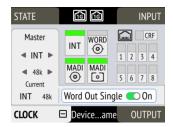

2. Move the cursor onto the toggle switch **Word Out Single** and push the encoder to change the value.

To set the Word Clock output to single speed on the web remote:

- 1. Locate the **CLOCK** section.
- 2. Move the cursor onto the Word Out Single switch and push the encoder to change the value.

### 12. Annex

### **Trademarks and Copyright**

All trademarks, registered or otherwise, are the property of their respective owners.

RME is a registered trademark of RME Intelligent Audio Solutions.

SyncCheck, SteadyClock, ICC, Intelligent Clock Control and Digiface are trademarks of RME Intelligent Audio Solutions.

Microsoft, Windows, Windows 10/11 are registered trademarks of Microsoft Corp.

Apple, iOS, iPad and macOS are registered trademarks of Apple Inc.

### Copyright © 2025 m2lab Ltd.

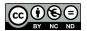

This manual is licensed under a Creative Commons Attribution-NonCommercial-NoDerivatives 4.0 International License.

# 12.1. MIDI Implementation Chart

# 12.1.1. Basic SysEx format

| Value       | Name                                               |
|-------------|----------------------------------------------------|
| F0h         | SysEx header                                       |
| 00h 20h 0Dh | MIDITEMP manufacturer ID                           |
| 32h         | Model ID (M-Series)                                |
| 00h7Eh, 7Fh | Bank number / device ID (7Fh = broadcast, all IDs) |
| mm          | Message type                                       |
| nn          | Parameter number (see table)                       |
| 00          | Data byte                                          |
| F7h         | EOX                                                |

# Bank Number / Device ID

The lower nibble refers to the device ID (0..7), the higher nibble refers to the bank number (0..7), e. g. 25h means bank 2, device 5. 7Fh addresses all banks and all devices.

# 12.1.2. Message Types

| Value | Name           |
|-------|----------------|
| 10h   | Request value  |
| 20h   | Set value      |
| 30h   | Value response |

### Request Value

Format: F0 00 20 0D 32 (bank no. / dev ID) 10 F7 This string triggers a complete dump of all value response data bytes including the level meter data.

### Set Value

Sets any number of parameters. nn / oo can be repeated freely.

### Value Response

After being triggered by receiving a request value command, device sends a string of all value response data bytes. Message type is set to 30h.

### 12.1.3. Parameters

| No. | No. | Name            | Set<br>Val. | Val.<br>Resp. | Data bytes                          |
|-----|-----|-----------------|-------------|---------------|-------------------------------------|
| 00h | 0   | settings byte 1 | X           | X             | hex coded value of byte (see below) |
| 01h | 1   | settings byte 2 | X           | X             | hex coded value of byte (see below) |
| 02h | 2   | settings byte 3 | X           | X             | hex coded value of byte (see below) |
| 03h | 3   | info byte 1     |             | X             | hex coded value of byte (see below) |
| 04h | 4   | info byte 2     |             | X             | hex coded value of byte (see below) |
| 05h | 5   | (reserved)      |             | X             |                                     |
| 06h | 6   | (reserved)      |             | X             |                                     |
| 07h | 7   | level ch 01     |             | X             | (see below)                         |
| 08h | 8   | level ch 02     |             | X             | (see below)                         |
| 09h | 9   | level ch 03     |             | X             | (see below)                         |
| 0Ah | 10  | level ch 04     |             | X             | (see below)                         |
| 0Bh | 11  | level ch 05     |             | X             | (see below)                         |
| 0Ch | 12  | level ch 06     |             | X             | (see below)                         |
| 0Dh | 13  | level ch 07     |             | X             | (see below)                         |
| 0Eh | 14  | level ch 08     |             | X             | (see below)                         |
| 0Fh | 15  | level ch 09     |             | Х             | (see below)                         |
| 10h | 16  | level ch 10     |             | Х             | (see below)                         |
| 11h | 17  | level ch 11     |             | х             | (see below)                         |
| 12h | 18  | level ch 12     |             | х             | (see below)                         |
| 13h | 19  | level ch 13     |             | X             | (see below)                         |

| No. | No. | Name          | Set<br>Val. | Val.<br>Resp. | Data bytes                    |
|-----|-----|---------------|-------------|---------------|-------------------------------|
| 14h | 20  | level ch 14   |             | х             | (see below)                   |
| 15h | 21  | level ch 15   |             | х             | (see below)                   |
| 16h | 22  | level ch 16   |             | Х             | (see below)                   |
| 17h | 23  | level ch 17   |             | х             | (see below)                   |
| 18h | 24  | level ch 18   |             | Х             | (see below)                   |
| 19h | 25  | level ch 19   |             | Х             | (see below)                   |
| 1Ah | 26  | level ch 20   |             | Х             | (see below)                   |
| 1Bh | 27  | level ch 21   |             | Х             | (see below)                   |
| 1Ch | 28  | level ch 22   |             | Х             | (see below)                   |
| 1Dh | 29  | level ch 23   |             | X             | (see below)                   |
| 1Eh | 30  | level ch 24   |             | X             | (see below)                   |
| 1Fh | 31  | level ch 25   |             | х             | (see below)                   |
| 20h | 32  | level ch 26   |             | X             | (see below)                   |
| 21h | 33  | level ch 27   |             | х             | (see below)                   |
| 22h | 34  | level ch 28   |             | х             | (see below)                   |
| 23h | 35  | level ch 29   |             | X             | (see below)                   |
| 24h | 36  | level ch 30   |             | х             | (see below)                   |
| 25h | 37  | level ch 31   |             | Х             | (see below)                   |
| 26h | 38  | level ch 32   |             | Х             | (see below)                   |
| 27h | 39  | fan control   | х           | х             | (see below)                   |
| 28h | 40  | temperature   |             | х             | (see below)                   |
| 29h | 41  | (reserved)    |             | х             |                               |
| 30h | 48  | preset        | х           | Х             | (see below)                   |
| 31h | 49  | set device id | х           |               | (response displays in header) |

| No. | No. | Name            | Bit     | (Bit)   | Value                                           |
|-----|-----|-----------------|---------|---------|-------------------------------------------------|
| 00h | 0   | settings byte 1 | MSB / 7 |         | 0                                               |
|     |     |                 | 6       |         | madi input: 0 = BNC, 1 = opt                    |
|     |     |                 | 5       |         | madi frame: 0 = 48k, 1 = 96k                    |
|     |     |                 | 4       |         | madi format: 0 = 56ch, 1 = 64ch                 |
|     |     |                 | LSB / 0 |         | input: 0 = madi                                 |
|     |     |                 |         |         |                                                 |
| 01h | 1   | settings byte 2 | MSB / 7 |         | 0                                               |
|     |     |                 | 6       | MSB / 2 | clock select: 0 = int 44.1, 1 = int 48, 2 = WCK |
|     |     |                 | 5       | 1       | clock select: 3 = MADI                          |
|     |     |                 | 4       | LSB / 0 | clock select                                    |
|     |     |                 | 3       |         | clock out: 0 = Fs, 1 = always single speed      |
|     |     |                 | 2       |         | follow clock: 0 = off, 1 = on                   |
|     |     |                 | 1       | MSB / 1 | clock state: 0 = single speed, 1 = ds, 2 = qs   |
|     |     |                 | LSB / 0 | LSB / 0 | clock state                                     |
|     |     |                 |         |         |                                                 |
| 02h | 2   | settings byte 3 | MSB / 7 |         | 0                                               |
|     |     |                 | 6       | MSB / 1 | analog level: 0 = +13, 1 = +19, 2 = +24         |
|     |     |                 | 5       | LSB / 0 | analog level                                    |
|     |     |                 | 3       | MSB / 1 | Peak Hold: 0 = off, 1 = auto reset,             |
|     |     |                 | 2       | LSB / 0 | Peak Hold: 2 = manual, 3 = reset (tx only)      |
|     |     |                 | 1       |         | 0                                               |

| No. | No. | Name        | Bit     | (Bit) | Value                         |
|-----|-----|-------------|---------|-------|-------------------------------|
| 03h | 3   | info byte 1 | MSB / 7 |       | 0                             |
|     |     |             | 5       |       | MADI lock                     |
|     |     |             | 4       |       | MADI sync                     |
|     |     |             | 3       |       | MADI input 96k frame          |
|     |     |             | 1       |       | model subtype: 1 = M-32       |
|     |     |             | LSB / 0 |       | model subtype: 0 = AD, 1 = DA |

| No. | No. | Name        | Bit     | (Bit) | Value          |
|-----|-----|-------------|---------|-------|----------------|
| 04h | 4   | info byte 2 | MSB / 7 |       | 0              |
|     |     |             | 6       |       | WCK lock       |
|     |     |             | 5       |       | WCK Input 192k |
|     |     |             | 4       |       | WCK Input 96k  |
|     |     |             | 3       |       | 0              |
|     |     |             | 2       |       | 0              |
|     |     |             | 1       |       | n.u.           |
|     |     |             | LSB / 0 |       | n.u.           |

| No.        | No.     | Name             | Bit        | (Bit) | Value |
|------------|---------|------------------|------------|-------|-------|
| 07h<br>26h | 73<br>8 | level meter data | MSB /<br>7 |       | 0     |
|            |         |                  | 1          | 1     |       |

|  | Bits 2, 1, 0 Leve | evel |
|--|-------------------|------|
|--|-------------------|------|

| No. | No. | Name           | Bit        | (Bit)      | Value                                          |
|-----|-----|----------------|------------|------------|------------------------------------------------|
| 27h | 39  | fan control    | MSB /<br>7 |            | 0                                              |
|     |     |                | 6          | MSB /<br>1 | fan mode: 1 = silent, 2 = cool                 |
|     |     |                | 5          | LSB /<br>0 | (fan mode) 0 = off                             |
|     |     |                | 4          | 0          |                                                |
|     |     |                | 3          | 0          |                                                |
|     |     | (fan speed is  | 2          | MSB /<br>2 | fan speed: 05, 0 = off, 5 = full speed,        |
|     |     | response only) | 1          | 1          | (fan speed) 14 = slowerfaster                  |
|     |     |                | LSB /<br>0 | LSB /<br>0 | (fan speed)                                    |
|     |     |                |            |            |                                                |
| 28h | 40  | temperature    | MSB /<br>7 |            | 0                                              |
|     |     |                | 6          | MSB /<br>6 | processor temperature in °C, binary value 0127 |
|     |     |                | 5          | 5          | (temperature)                                  |
|     |     |                | 4          | 4          | (temperature)                                  |
|     |     |                | 3          | 3          | (temperature)                                  |
|     |     |                | 2          | 2          | (temperature)                                  |
|     |     |                | 1          | 1          | (temperature)                                  |

| No. | No. | Name | Bit        | (Bit)      | Value         |
|-----|-----|------|------------|------------|---------------|
|     |     |      | LSB /<br>0 | LSB /<br>0 | (temperature) |

| No. | No. | Name              | Bit    | (Bit)  | Value                                     |
|-----|-----|-------------------|--------|--------|-------------------------------------------|
| 30h | 48  | preset operations | MSB /7 |        | 0                                         |
|     |     |                   | 6      |        | preset modified (response only)           |
|     |     |                   | 5      | MSB /1 | operation: 0=load, 1=save, 2=delete       |
|     |     |                   | 4      | LSB /0 |                                           |
|     |     |                   | 3      | MSB/3  | preset id (0h = Preset 1, Fh = Preset 16) |
|     |     |                   | 2      | 2      |                                           |
|     |     |                   | 1      | 1      |                                           |
|     |     |                   | LSB /0 | LSB /0 |                                           |

# 12.2. Glossary

#### 96k frame

MADI sources with a sample rate of 88.2kHz or 96kHz can be configured to use the so-called **96k frame**. If this frame is used, a sample rate of 88.2 or 96 kHz can be detected on the receiver side automatically. When it is not used, or when higher sample rates are used, the receiver must always be configured to the correct factor (x2, x4) since there is no other mechanism in MADI that allows automatic detection.

#### **AVB**

Audio Video Bridging (AVB) is a common name for the set of technical standards developed by the Institute of Electrical and Electronics Engineers (IEEE) Audio Video Bridging Task Group of the IEEE 802.1 standards committee.

#### **ATDECC**

IEEE standard for device discovery and control. A protocol that is used by manufacturers to control various settings of AVB endpoints.

#### **ATDECC Controller**

A software that discovers AVB entities and allows the user to access their settings and connect them. Different ATDECC Controllers from different vendors can be used at the same time in the same network.

#### **AVB** talker

An AVB endpoint that streams audio to one or more listeners.

#### **AVB** listener

An AVB endpoint that receives an audio stream from a talker.

#### **Double speed**

A sampling rate of 88.2 kHz or 96 kHz (compare single speed and guad speed)

#### **DHCP** server

A DHCP Server hands out IP addresses to network devices. Every consumer oriented WiFi Router has a default DHCP Server handing out private addresses, usually 192.168.0.x. The IP address of a network device must be known in order to communicate with it on Layer 3.

#### MADI

Multichannel Digital Audio Interface as defined in the AES 10 standard. Used to receive and transmit up to 64 uncompressed audio channels over coaxial or fibre optic connection.

#### **Quad speed**

A sampling rate of 176.4 or 192 kHz (compare single speed and double speed).

#### Single speed

A sampling rate of 44.1 kHz or 48 kHz (compare double speed and quad speed).

#### **Word Clock**

An electrical square wave signal transported over coaxial 75 Ohm terminated cables. It is used to synchronize the receiving device (slave, word clock input) to the sending device (master, word clock output).

# 12.3. Regulatory Compliance

# 12.3.1. CE Compliance

This device has been tested and found to comply with the limits of the European Council Directive on the approximation of the laws of the member states relating to electromagnetic compatibility according to RL2014/30/EU, and European Low Voltage Directive RL2014/35/EU.

### 12.3.2. FCC Compliance

This device complies with Part 15 of the FCC Rules. Operation is subject to the following two conditions: (1) this device may not cause harmful interference, and (2) this device must accept any interference received, including interference that may cause undesired operation.

**WARNING:** Changes or modifications to this unit not expressly approved by the party responsible for compliance could void the user's authority to operate the equipment.

**NOTE:** This equipment has been tested and found to comply with the limits for a Class B digital device, pursuant to Part 15 of the FCC Rules. These limits are designed to provide reasonable protection against harmful interference in a residential installation. This equipment generates, uses and can radiate radio frequency energy and, if not installed and used in accordance with the instructions, may cause harmful interference to radio communications. However, there is no guarantee that interference will not occur in a particular installation. If this equipment does cause harmful interference to radio or television reception, which can be determined by turning the equipment off and on, the user is encouraged to try to correct the interference by one or more of the following measures:

- Reorient or relocate the receiving antenna.
- Increase the separation between the equipment and receiver.
- Connect the equipment into an outlet on a circuit different from that to which the receiver is connected.
- Consult the dealer or an experienced radio/TV technician for help.

Shielded cables must be used with this unit to ensure compliance with the Class B FCC limits.

Responsible Party in USA: Synthax United States, 6600 NW 16th Street, Suite 10, Ft Lauderdale, FL 33313 T.:754.206.4220

Trade Name: RME, Model Number: M-32 AD Pro II

### 12.3.3. Note on Disposal

According to the guide line RL2002/96/EG (WEEE – Directive on Waste Electrical and Electronic Equipment), valid for all european countries, this product has to be recycled at the end of its lifetime. In case a disposal of electronic waste is not possible, the recycling can also be done by Scheck Audio GmbH, the manufacturer of this device.

For this the device has to be sent free to the door to:

Scheck Audio GmbH, 3. Industriestr. 5, 68804 Altlussheim, Germany.

Shipments not prepaid will be rejected and returned on the original sender's costs.